### **SMART LABEL PRINTER® SLP620 / 650 / 650SE**

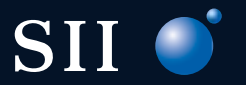

Seiko Instruments GmbH

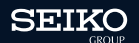

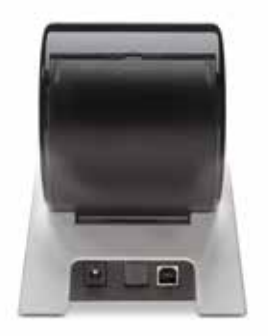

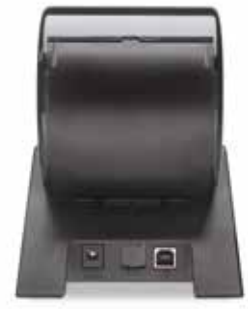

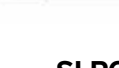

**SLP620 SLP650 SLP650SE**

**MA** 

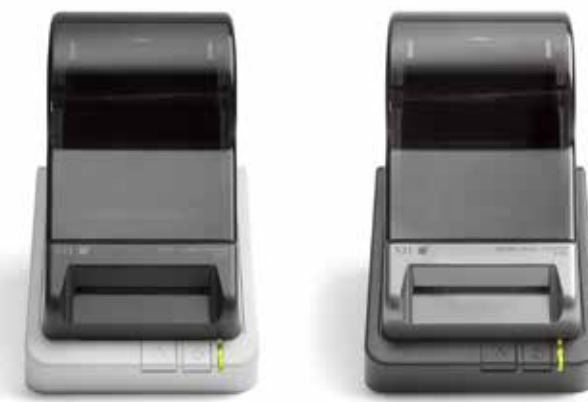

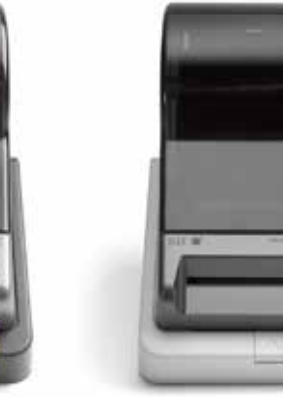

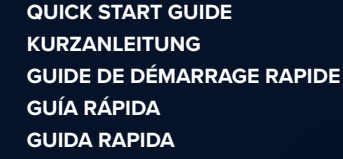

**GUIA DE INICIAÇÃO RÁPIDA SNELSTARTGIDS HIZLI BA**Ş**LANGIÇ KILAVUZU מדריך הפעלה מהירה دليل البدء السريع**

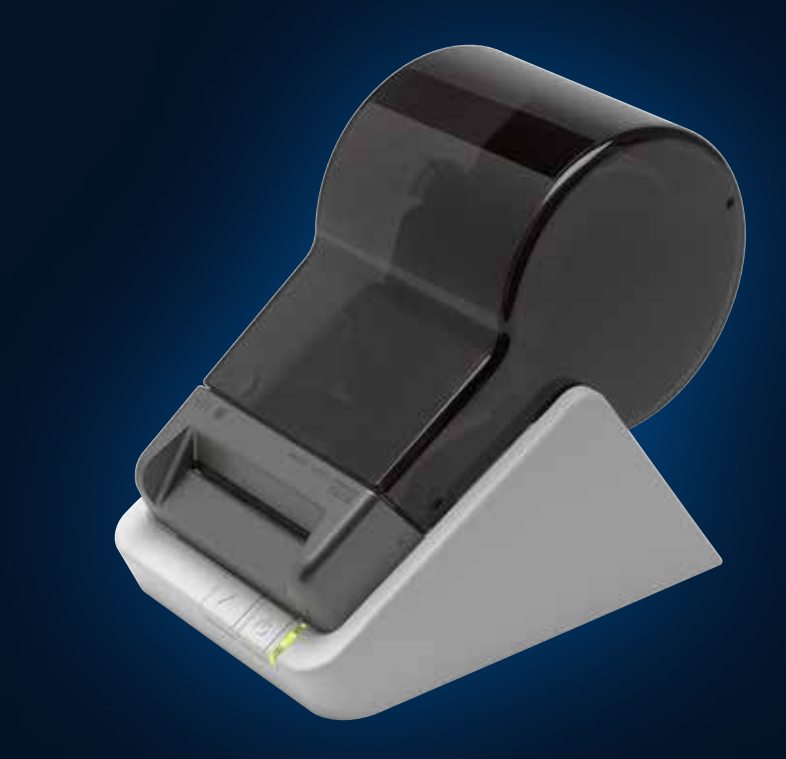

# **SMART LABEL PRINTER® SLP620 / 650 / 650SE**

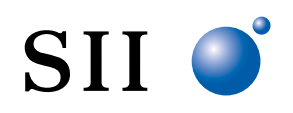

#### Seiko Instruments GmbH

Siemensstraße 9, 63263 Neu-Isenburg, Germany phone: +49-6102-297-0 · e-mail: info@seiko-instruments.de www.seiko-instruments.de

V202308 V202308

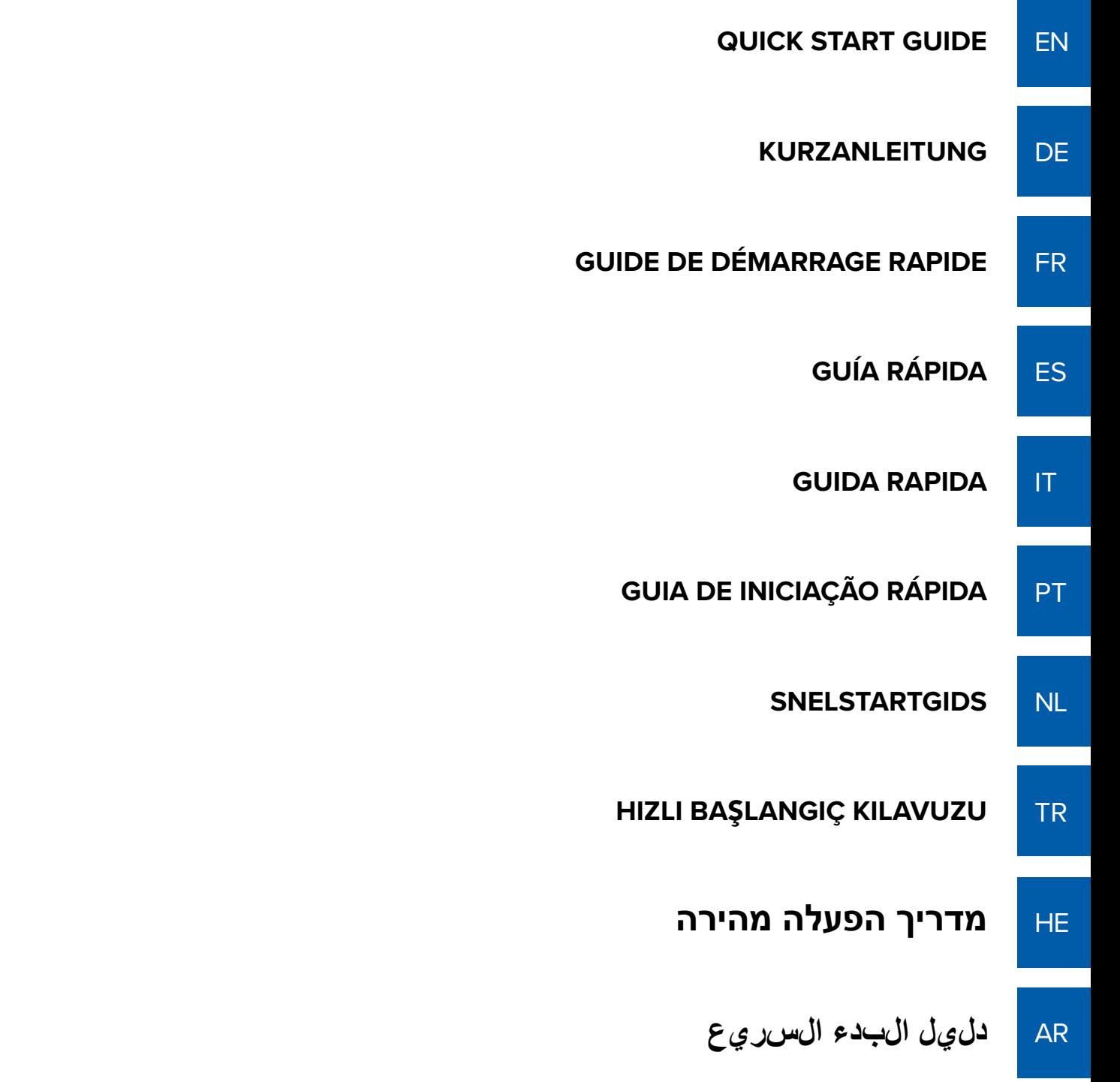

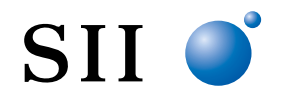

### **QUICK START GUIDE**

Install the software, Smart Label Creator, as follows before connecting the SMART LABEL PRINTER to your computer.

©2013-2023 Seiko Instruments Inc. All rights reserved. Specifications are subject to change without notice. "SII" is a registered trademark of Seiko Instruments Inc. "SMART LABEL PRINTER®" is a registered trademark and "SmartLabels™" is a trademark of Seiko Instruments USA Inc. Other brand and product names are trademarks or registered trademarks of their respective holders.

Abbreviations used in this document are as follows:

- $\bullet$  SMART LABEL PRINTER®  $\rightarrow$  SLP
- SmartLabels™ → SmartLabels

#### **Host Environments**

- Microsoft® Windows® 10 (32 bit / 64 bit)
- Microsoft® Windows® 11 (64 bit)
- $\bullet$  macOS<sup>TM</sup> 10.15
- $\bullet$  macOS<sup>TM</sup> 11
- $\bullet$  macOS<sup>TM</sup> 12
- $\bullet$  macOS<sup>TM</sup> 13

Hereinafter, host environments noted above are abbreviated as "Windows" or "Mac".

 $\overline{a}$ 

#### **Installing the Smart Label Creator for Mac**

Please download the disc image file (.dmg) from the web page (www.sii-ps.com/slp/).

Double-clicking the downloaded disc image file (.dmg) mounts it on the Mac volume. Start up the installer by double-clicking the *SII Smart Label Printer.pkg* file there.

#### **Installing the Smart Label Creator for Windows**

Please download the zip file from the web page (www.sii-ps.com/slp/).

Double-click the downloaded zip file to unzip. Start up the installer by double-clicking the *Setup.exe* file inside the folder.

2

### **Preparing the SLP**

- 1. Install the Smart Label Creator, then connect the printer to your PC or Mac.
	- The SLP can be connected to either the Serial or USB port on your PC. Do not use both cables. On your Mac use the USB port.
	- Connect the other end of the cable into the appropriate port on the back of the SLP.
- 2. Connect the supplied AC adapter to the back of the SLP and to a power outlet.
- 3. The printer powers on automatically when connected to AC power. The Status Light will flash until the labels are loaded.
- 4. Lift the Roll Cover.
- 5. Inserting a SmartLabels.
	- Remove the sticker from the roll, and then place the roll on the spindle as illustrated. Adjust the label guides to fit against the roll.
	- Feed the labels into the paper inlet slot. The labels will then automatically be moved into the correct position.
	- Close the Roll Cover.
- 6. Start your SLP software and begin using your new SLP.

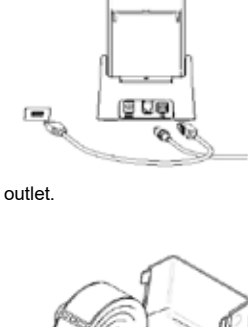

Label guides

### **Your First Address Label (Mac)**

- 1. Select *File - New Finder Window* on Apple menu bar, click the Applications and then double-click the *Smart Label Creator.app* on the folder Seiko Instruments Inc.
- 2. The default address label will appear (Screen shot at the following). The cursor is in a position where it can be input the text data. You can easily input text data.

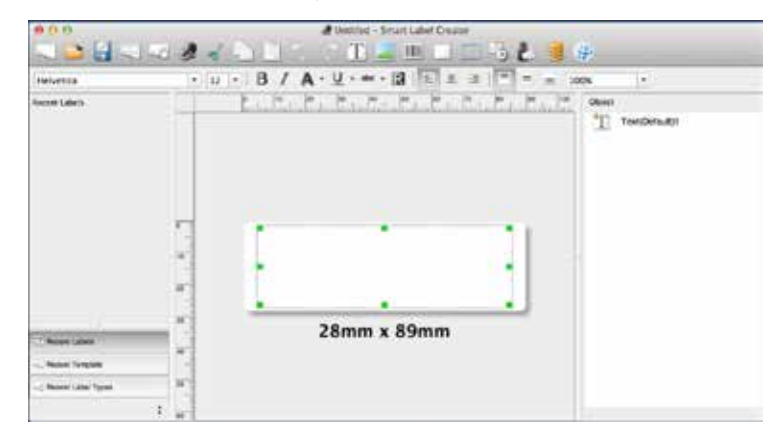

- Edit the font or text.
- To add a barcode, select
- 3. Click to print the label

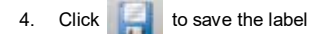

.

### **Your First Address Label (Windows)**

- 1. Double-click the *Smart Label Creator* Icons on your desktop.
- 2. The default address label will appear (Screen shot at the following). The cursor is in a position where it can be input the text data. You can easily input text data.

#### **CONDITION** District - Smart Label Creator Labetti Editti ViewW Oslecutti Databasetti Optionisti) HeppFo  $T = \mathbb{R}$ Segoe Ul **Auto Recent Labels** 28mm x 89mm **Recruit Template** Recent Label Type CAP NUM SORE **Read**

• Edit the font or text.

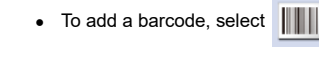

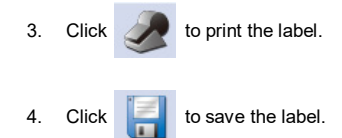

### **Label Objects for Mac and Windows**

Object buttons are used to add different elements to the labels. Choose from different elements (Screen shot at the following): Text, Image, Barcode, Drawings, Frame, DateTime, and Return Address.

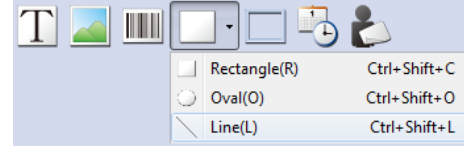

To use the object buttons:

• Click one of the object buttons, then position the pointer at desired location on label. Left click and hold the mouse to draw the object box on the label.

To open the Properties dialog box:

• Select an object and right click the mouse to open the object's shortcut menu. Then choose *Properties* to open selected object's property dialog box.

To move the objects:

• Select an object, confirm that the pointer is a movement pointer, and then drag the object.

To resize the objects:

• Select an object, move the mouse on the lower right of selected object and confirm that the pointer is a change-size pointer. Then drag the object and change the size.

To change the default properties of any objects, go to *Object* menu then *Default* Settings of *Properties*.

#### **How To's**

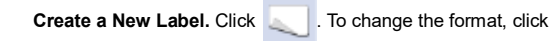

**Save Labels.** Click **. In the** *Save* **As dialog box, specify the save destination. Enter a file** 

name, and then click *Save*.

**Batch Print Saved Labels.** Click **. We set that** *Open* dialog box, select saved labels you want to print

and select the check box *Print Selected File*. Then click *Open*.

**Open a Saved Label.** Click and select the label that you want to open. The label may be edited and printed.

**Importing Data as Database of Smart Label Creator (Windows only).** In Microsoft Office applications (Word, Excel, the address book of Outlook, and Access), select the data you want to import and select

*Add-Ins* tab then click *Import DB to Smart Label Creator* icon .

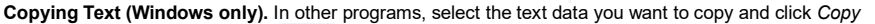

**Text to Smart Label Creator icon in the notification area of the Windows Taskbar.** 

### **Changing Labels**

• Tear off any printed labels so the labels are flush with the exit slot. Press and hold the

button to reverse the labels out the paper inlet slot. **DO NOT** pull the labels out of the

printer. Load the new roll as described at the beginning of this guide.

• To select a different label type in the Smart Label Creator, click . Select the label type

from the pull-down list on the *Label Settings* dialog (Screen shot at the following).

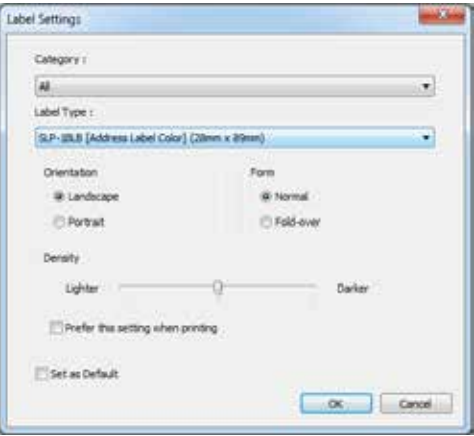

• The print margins can be adjusted if the printing isn't positioned properly when the label is

printed, particularly on small labels. To adjust the margins, click . Move the slider of

*Margin Adjustment* on the Print dialog (Screen shot at the following).

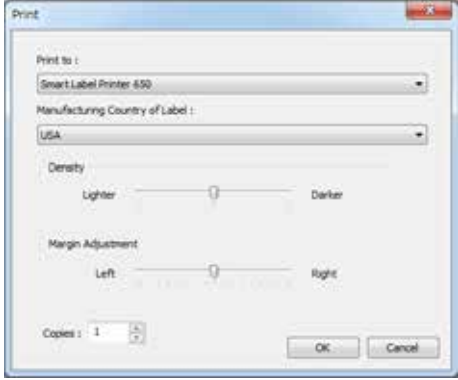

### **About Your Labels**

- The SLP 620, 650, and 650SE can use any of the SmartLabels provided by Seiko Instruments Inc.
- SmartLabels are available from your local Seiko Instruments dealer or they may be ordered from Seiko Instruments at www.sii-ps.com/slp/.
- Important: For best results we recommend the use SmartLabels of Seiko Instruments Inc. Other brands may not work correctly with your SLP, or they may damage the printer and void your warranty.

### **What To Do If...**

Refer to your SMART LABEL PRINTER User's Guide or the on-line help if you have a problem or need additional information when using your SLP.

To access on-line help, choose *Smart Label Creator Help* from the *Help* menu.

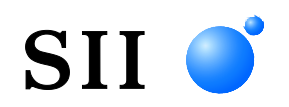

### **KURZANLEITUNG**

Installieren Sie wie folgt die Smart Label Creator Software, bevor Sie den SMART LABEL PRINTER an den Computer anschließen.

© 2013-2023 Seiko Instruments Inc. Alle Rechte vorbehalten. Angaben können ohne Vorankündigung geändert werden. "SII" ist eine eingetragene Marke von Seiko Instruments Inc. "SMART LABEL PRINTER®" ist eine eingetragene Marke und "SmartLabels™" ist eine Marke von Seiko Instruments Inc. Alle anderen erwähnten Marken- und Produktnamen sind Marken oder eingetragene Marken der jeweiligen Besitzer.

In diesem Dokument werden die folgenden Abkürzungen verwendet:

- SMART LABEL PRINTER®  $\rightarrow$  SLP
- SmartLabels<sup>TM</sup>  $\rightarrow$  SmartLabels

### **Host-Umgebungen**

- Microsoft® Windows® 10 (32 bit / 64 bit)
- Microsoft® Windows® 11 (64 bit)
- macOS<sup>TM</sup>  $10.15$
- macOS<sup>TM</sup> 11
- macOSTM 12
- mac $OS^{TM}$  13

Im Folgenden werden alle oben genannten Host-Umgebungen als "Windows" oder "Mac" abgekürzt.

#### **Installation des Programms "Smart Label Creator" für Mac**

Laden Sie die Disk-Image-Datei (.dmg) von der Webseite (www.sii-ps.com/slp/) herunter.

Ein Doppelklick auf die heruntergeladene Disk-Image-Datei (.dmg) installiert diese auf dem Mac-Laufwerk. Starten Sie den Installationsassistenten, indem Sie dort auf die Datei *SII Smart Label Printer.pkg* doppelklicken.

#### **Installation des Programms "Smart Label Creator" für Windows**

Laden Sie die Zip-Datei (.dmg) von der Webseite (www.sii-ps.com/slp/).

Doppelklicken Sie auf die heruntergeladene Zip-Datei, um sie zu entzippen. Starten Sie den Installationsassistenten, indem Sie auf die Datei *Setup.exe* in dem Ordner doppelklicken.

### **SLP vorbereiten**

- 1. Installieren Sie den Smart Label Creator und schließen Sie dann den Drucker an Ihren PC oder Mac an.
	- Der SLP kann über den seriellen Anschluss oder den USB-Port an den PC angeschlossen werden. Verwenden Sie nicht beide Verbindungen gleichzeitig. Am Mac kann der SLP nur über den USB-Port angeschlossen werden.
	- Schließen Sie das andere Ende des Kabels am entsprechenden Anschluss auf der Rückseite des SLP an.
- 2. Verbinden Sie das Netzteil mit der Rückseite des SLP und einer Steckdose.
- 3. Sobald Strom fließt, schaltet sich der Drucker automatisch an. Die Statuslampe blinkt, bis die Etiketten geladen sind.
- 4. Heben Sie die Abdeckung über der Etikettrolle an.
- 5. SmartLabels einsetzen.
	- Ziehen Sie das Klebeband von der Rolle ab und schieben Sie sie wie dargestellt auf die Welle. Stellen Sie die Papierführung auf die Breite der Rolle ein.
	- Führen Sie das Papier in den Einzug ein. Die Etiketten werden dann automatisch richtig positioniert.
	- Schließen Sie die Abdeckung.
- 6. Starten Sie die SLP-Software und Ihr neuer SLP ist verwendungsbereit.

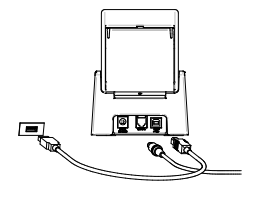

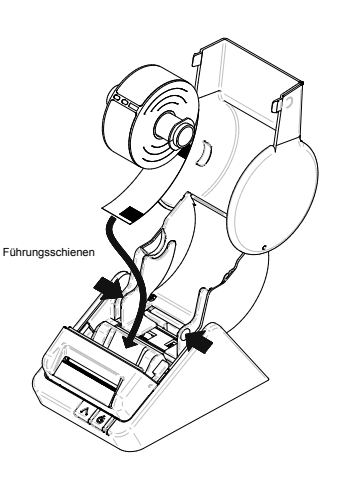

### **Das erste Adressetikett (Mac)**

- 1. Wählen Sie *File - New Finder Window* in der Apple-Menüleiste aus, klicken Sie auf Applications und doppelklicken Sie dann auf die *Smart Label Creator.app* im Ordner Seiko Instruments Inc.
- 2. Das Standard-Adressetikett wird angezeigt (Siehe Abbildung unten). Der Cursor befindet sich in einer Position, in der die Textdaten eingegeben werden können. Sie können die Textdaten einfach eingeben.

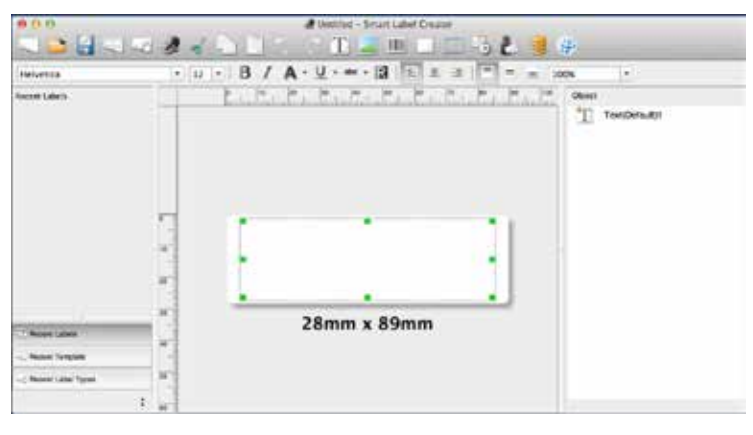

- Ändern Sie die Schriftart oder den Text.
- Um einen Strichcode hinzuzufügen, wählen Sie .
- 3. Klicken Sie auf , um das Etikett zu drucken.
	-
- 4. Klicken Sie auf **Deutschern.**, um das Etikett zu speichern.

DE

### **Das erste Adressetikett (Windows)**

- 1. Doppelklicken Sie auf die *Smart Label Creator*-Symbole auf Ihrem Schreibtisch.
- 2. Das Standard-Adressetikett wird angezeigt (siehe Abbildung unten). Der Cursor befindet sich in einer Position, in der die Textdaten eingegeben werden können. Sie können die Textdaten einfach eingeben.

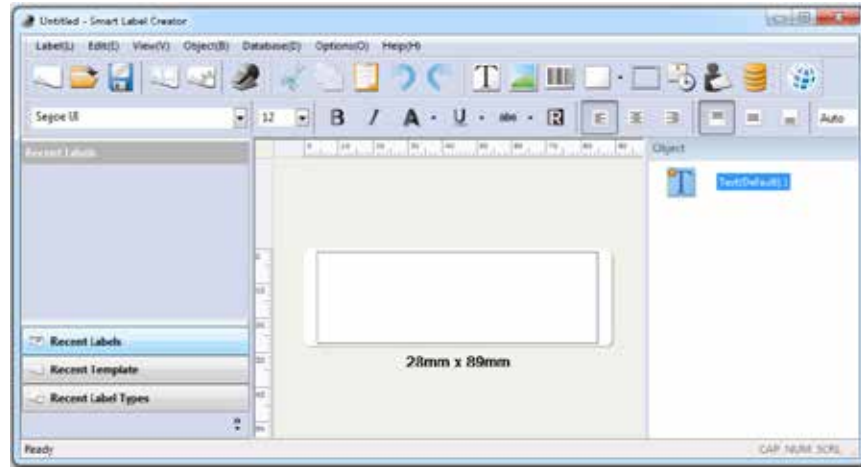

- Ändern Sie die Schriftart oder den Text.
- Um einen Strichcode hinzuzufügen, wählen Sie .

#### 3. Klicken Sie auf , um das Etikett zu drucken.

4. Klicken Sie auf **Deutschern.** um das Etikett zu speichern.

## **Etikettelemente in Mac und Windows**

Mit den Elementschaltflächen können Sie Ihren Etiketten verschiedene Elemente hinzufügen. Sie können zwischen sechs Elementen auswählen (siehe Abbildung unten): Text, Image, Barcode, Drawings, Frame, DateTime, und Return Address.

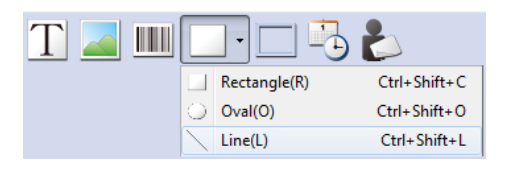

So verwenden Sie die Elementschaltflächen:

• Klicken Sie auf eine der Schaltflächen und positionieren Sie den Cursor an die gewünschte Stelle im Etikett. Halten Sie die linke Maustaste gedrückt und ziehen Sie das Elementfeld auf die gewünschte Größe

Um das Eigenschaften-Dialogfeld zu öffnen:

• Wählen Sie ein Element aus und machen Sie einen Rechtsklick, um das Kontextmenü des Elements zu öffnen. Wählen Sie *Properties*, um das Eigenschaften-Dialogfeld des ausgewählten Elements zu öffnen.

Um Elemente zu bewegen:

• Wählen Sie ein Element aus, bestätigen Sie, dass der Zeiger ein Bewegungszeiger ist und verschieben Sie dann das Element.

Um die Größe der Elemente anzupassen:

• Wählen Sie ein Element aus, führen Sie die Maus auf die rechte untere Seite des ausgewählten Elements und bestätigen Sie, dass der Zeiger ein Zeiger zur Veränderung der Größe ist. Verschieben Sie dann das Element und passen Sie die Größe an.

Um die Standardeigenschaften von Elementen zu ändern, gehen Sie in das *Object*-Menü und wählen Sie *Default*-Einstellungen bei *Properties.*

### **So geht's**

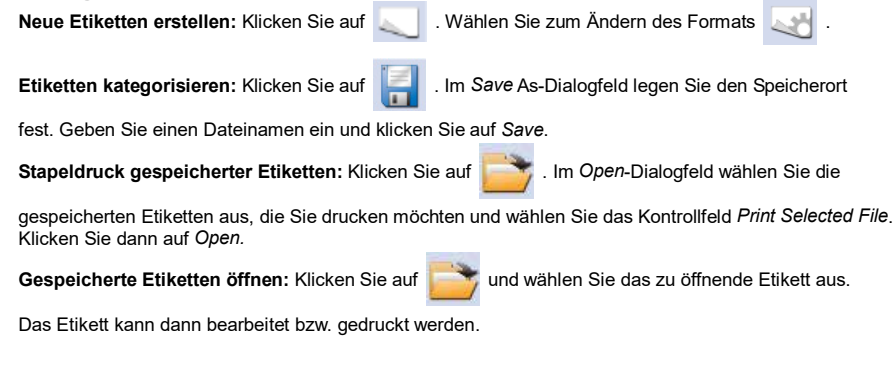

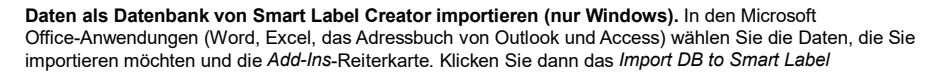

*Creator*-Symbol .

**Text kopieren (nur Windows).** In anderen Programmen wählen Sie die Textdaten aus, die Sie kopieren

möchten und klicken Sie auf das *Copy Text to Smart Label Creator-*Symbol in im Benachrichtigungsbereich der Windows Taskleiste.

### **Etikettenrolle wechseln**

• Reißen Sie ggf. vorhandene bedruckte Etiketten bündig an der Ausgabe ab. Halten Sie die

Taste gedrückt, um die Etiketten aus dem Papiereinzug zurückzuziehen. Ziehen Sie

die Etiketten **NICHT** aus dem Drucker. Legen Sie die neue Rolle wie am Anfang dieser Anleitung beschrieben ein.

• So wählen Sie einen anderen Etiketttyp im Programm "Smart Label Creator" aus:

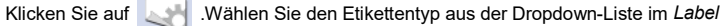

*Settings*-Dialogfeld aus (siehe Abbildung unten.).

**Contract Contract** 

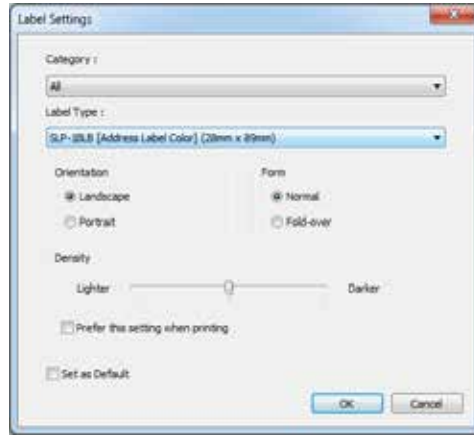

• Bei falscher Positionierung des Druckbilds können die Druckränder angepasst werden. Dies kann besonders bei kleinen Etiketten der Fall sein. Um die Ränder anzupassen, klicken Sie auf

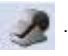

Bewegen Sie den Schieber der Funktion *Margin Adjustment* im Druck-Dialogfenster (siehe Abbildung unten).

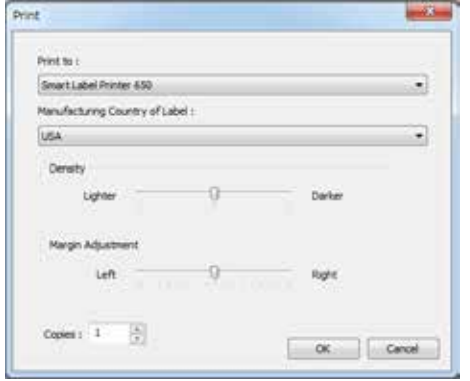

### **Über die Etiketten**

- Die Druckermodelle SLP 620, 650 und 650SE können alle *SmartLabels*-Etiketten von Seiko Instruments Inc. bedrucken.
- SmartLabels sind entweder bei Ihrem lokalen Seiko Instruments-Händler oder auf der Webseite von Seiko Instruments unter www.sii-ps.com/slp/ erhältlich.
- **Wichtig:** Die besten Ergebnisse erzielen Sie mit SmartLabels von Seiko Instruments Inc. Möglicherweise können andere Etikettmarken mit dem SLP nicht richtig bedruckt werden oder rufen Schäden daran hervor, die zum Verlust der Garantie führen.

### **Bei Problemen**

Wenn Probleme auftreten oder Sie für die Verwendung des SLP weitere Informationen benötigen, lesen Sie die *Betriebsanleitung für den* SMART LABEL PRINTER *(Etikettendrucker)* oder suchen Sie in der Online-Hilfe.

Die Online-Hilfe erreichen Sie über *Smart Label Creator Help* im Menü *Help*.

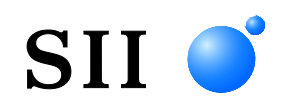

## **GUIDE DE DÉMARRAGE RAPIDE**

Installez le logiciel, Smart Label Creator, comme suit avant de connecter l'imprimante SMART LABEL PRINTER à votre ordinateur.

©2013-2023 Seiko Instruments Inc. Tous droits réservés. Spécifications susceptibles d'être modifiées sans préavis. « SII » est une marque déposée de Seiko Instruments Inc. « SMART LABEL PRINTER® » est une marque déposée et « SmartLabels™ » est une marque de Seiko Instruments USA Inc. Les autres marques et noms de produits cités sont des marques ou des marques déposées de leurs détenteurs respectifs.

Les abréviations utilisées dans le présent document sont les suivantes.

- SMART LABEL PRINTER®  $\rightarrow$  SLP
- SmartLabels™ → SmartLabels

#### **Environments Hôtes**

- Microsoft® Windows® 10 (32 bits / 64 bits)
- Microsoft® Windows® 11 (64 bits)
- macOS<sup>TM</sup>  $10.15$
- macOS<sup>TM</sup> 11
- $\bullet$  macOSTM 12
- macOS<sup>TM</sup> 13

Ci-après, les environnements hôtes indiqués ci-dessus seront abrégés sous la forme « Windows » ou « Mac ».

#### **Installation du Smart Label Creator sous Mac**

Veuillez télécharger le fichier d'image disque (.dmg) à partir de la page web (www.sii-ps.com/slp/).

Double-cliquer sur le fichier d'image disque téléchargé (.dmg) permet de le monter sur le volume Mac. Démarrez l'assistant d'installation en double-cliquant sur le fichier *SII Smart Label Printer.pkg* qui s'y trouve.

#### **Installation du Smart Label Creator sous Windows**

Veuillez télécharger le fichier compressé à partir de la page web (www.sii-ps.com/slp/).

Double-cliquez sur le fichier compressé téléchargé pour le décompresser. Démarrez l'assistant d'installation en double-cliquant sur le fichier *Setup.exe* qui se trouve dans le dossier.

### **Préparation de l'imprimante SLP**

- 1. Installez le logiciel Smart Label Creator, puis connectez l'imprimante à votre PC ou Mac.
	- L'imprimante SLP peut être connectée au port série ou au port USB de votre PC. N'utilisez pas les deux câbles. Sur votre ordinateur Mac, utilisez le port USB.
	- Connectez l'autre extrémité du câble au port approprié au dos de l'imprimante SLP.
- 2. Connectez l'adaptateur CA fourni au dos de l'imprimante SLP et à une prise de courant.
- 3. L'imprimante se met automatiquement sous tension lorsqu'elle est connectée à une alimentation CA. Le voyant d'état clignote jusqu'au chargement des étiquettes.
- 4. Soulevez le couvercle du rouleau.
- 5. Insérez un rouleau SmartLabels.
	- Retirez l'adhésif du rouleau, puis placez le rouleau sur l'axe comme illustré. Réglez les guide-papier de façon à les faire reposer contre le rouleau.
	- Faites passer les étiquettes par la fente d'entrée de papier. Les étiquettes sont ensuite automatiquement acheminées jusqu'à la position correcte.
	- Refermez le couvercle du rouleau.
- 6. Lancez votre logiciel SLP et commencez à utiliser votre nouvelle imprimante SLP.

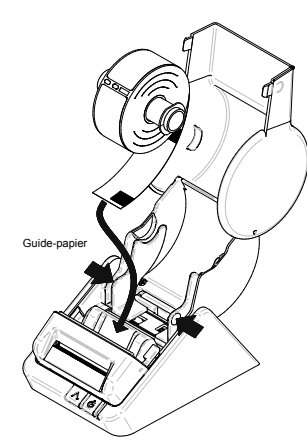

 $\overline{a}$ 

阿豆属

### **Votre première étiquette adresse (Mac)**

- 1. Sélectionnez *File - New Finder Window* dans la barre de menu Apple, cliquez sur Applications puis double-cliquez sur *Smart Label Creator.app* dans le dossier Seiko Instruments Inc.
- 2. L'étiquette adresse par défaut s'affiche (capture d'écran suivante). Le pointeur se trouve dans la position adéquate pour saisir des données de texte, Vous pouvez facilement saisir des données de texte.

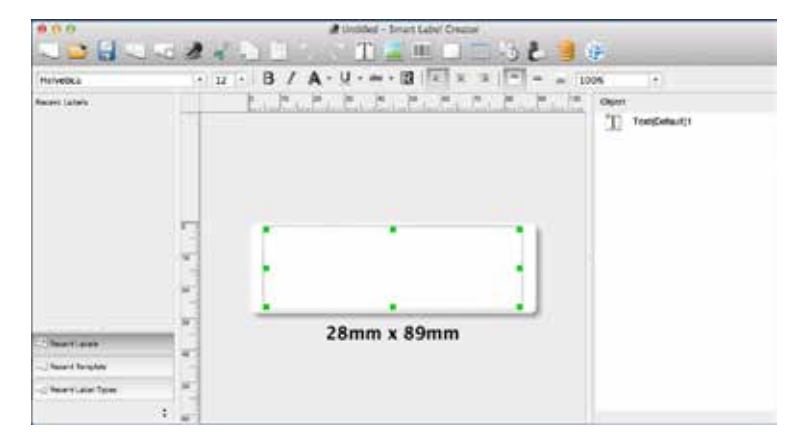

- Modifiez la police ou le texte.
- Pour ajouter un code à barres, sélectionnez
- 3. Cliquez sur pour imprimer l'étiquette.
- 4. Cliquez sur **pour enregistrer l'étiquette.**

### **Votre première étiquette adresse (Windows)**

- 1. Double-cliquez sur les icônes *Smart Label Creator* sur votre bureau.
- 2. L'étiquette adresse par défaut s'affiche (capture d'écran suivante). Le pointeur se trouve dans la position adéquate pour saisir des données de texte, Vous pouvez facilement saisir des données de texte.

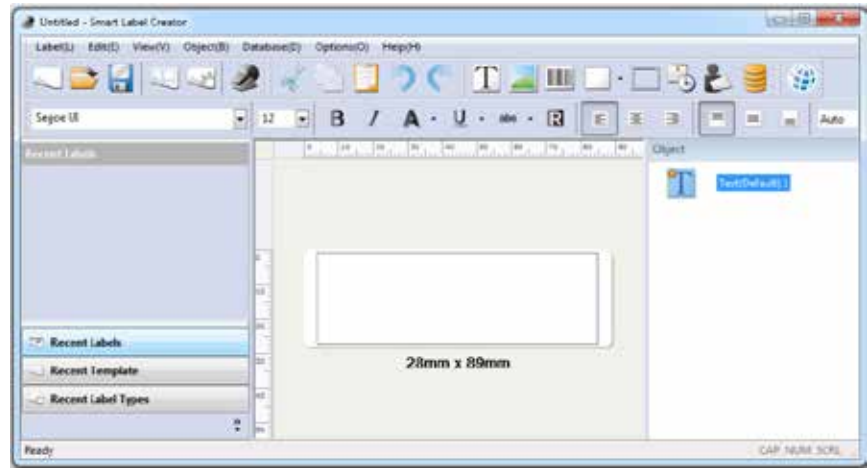

- Modifiez la police ou le texte.
- Pour ajouter un code à barres, sélectionnez
- 3. Cliquez sur pour imprimer l'étiquette.
- 4. Cliquez sur **pour enregistrer l'étiquette**.

## **Étiquetage d'objets sous Mac et Windows**

Les boutons d'objet permettent d'ajouter différents éléments aux étiquettes. Effectuez un choix parmi différents éléments (capture d'écran suivante) : Text, Image, Barcode, Drawings, Frame, DateTime et Return Address.

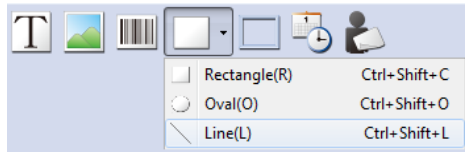

Pour utiliser les boutons d'objet :

• Cliquez sur l'un des boutons d'objet, puis positionnez le pointeur à l'emplacement souhaité sur l'étiquette. Cliquez avec le bouton gauche de la souris et maintenez-le enfoncé pour tracer le contour de l'obiet sur l'étiquette.

Pour ouvrir la boîte de dialogue Properties :

• Sélectionnez un objet et cliquez avec le bouton droit de la souris pour ouvrir le menu contextuel de l'objet. Choisissez ensuite *Properties* pour ouvrir la boîte de dialogue de propriétés de l'objet sélectionné.

Pour déplacer les objets :

• Sélectionnez un objet, confirmez que le pointeur est un pointeur de mouvement, puis faites glisser l'objet.

Pour redimensionner les objets :

• Sélectionnez un objet, déplacez la souris en bas à droite de l'objet sélectionné et confirmez que le pointeur est un pointeur de modification de taille. Faites ensuite glisser l'objet et modifiez sa taille.

Pour modifier les propriétés par défaut d'un objet quelconque, choisissez le menu *Object*, puis *Default Settings* dans *Properties.*

#### **Comment...**

**Créer une nouvelle étiquette.** Cliquez sur . Pour modifier le format, cliquez sur

**Enregistrer des étiquettes.** Cliquez sur **. Dans la boîte de dialogue** *Save As*, spécifiez la

destination d'enregistrement. Saisissez un nom de fichier, puis cliquez sur *Save*.

**Imprimer des étiquettes enregistrées par lot.** Cliquez sur **dans la boîte de dialogue Open**,

sélectionnez les étiquettes enregistrées que vous souhaitez imprimer et cochez la case *Print Selected File*. Cliquez ensuite sur *Open*.

**Ouvrir une étiquette enregistrée.** Cliquez sur **et sélectionnez l'étiquette à ouvrir.** L'étiquette peut être modifiée et imprimée.

**Importer des données en tant que base de données de Smart Label Creator (Windows uniquement).**  Dans les applications Microsoft Office (Word, Excel, carnet d'adresses d'Outlook et Access), sélectionnez les données que vous souhaitez importer et sélectionnez l'onglet *Add-Ins*, puis

cliquez sur l'icône *Import DB to Smart Label Creator*.

**Copie de texte (Windows uniquement).** Dans d'autres programmes, sélectionnez les données de

texte que vous souhaitez copier et cliquez sur l'icône *Copy Text to Smart Label Creator*

dans la zone de notification de la barre des tâches de Windows.

#### **Changement d'étiquettes**

• Coupez les étiquettes imprimées de façon que les étiquettes arrivent juste au bord de la fente

de sortie. Appuyez sur le bouton  $\|\cdot\|$  et maintenez-le enfoncé pour inverser le

mouvement des étiquettes au niveau de la fente d'entrée de papier. **NE TIREZ PAS** sur les étiquettes pour les retirer de l'imprimante. Chargez le nouveau rouleau comme décrit au début du présent guide.

• Pour sélectionner un type d'étiquette différent dans le programme Smart Label Creator, cliquez

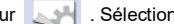

sur . Sélectionnez le type d'étiquette dans la liste déroulante de la boîte de

dialogue *Label Settings* (capture d'écran suivante).

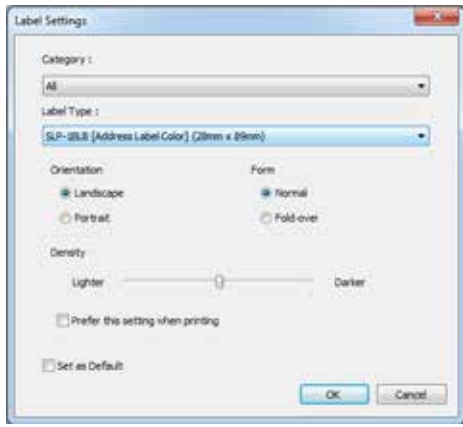

• Les marges d'impression peuvent être ajustées si l'impression n'est pas correctement positionnée sur l'étiquette, notamment dans le cas d'étiquettes de petite taille. Pour ajuster les

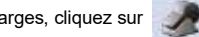

marges, cliquez sur . Déplacez le curseur de *Margin Adjustment* dans la boîte de

dialogue Print (capture d'écran suivante).

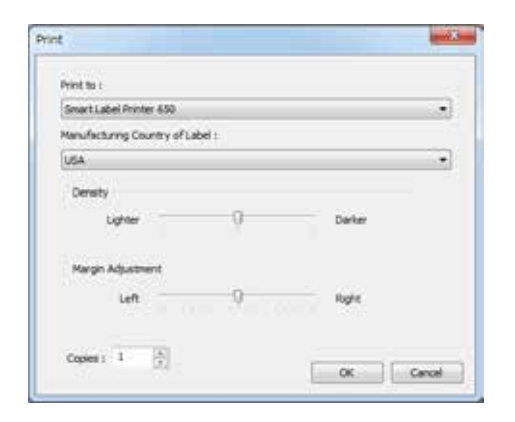

#### **À propos de vos étiquettes**

- Les imprimantes SLP 620, 650 et 650SE sont compatibles avec toutes les étiquettes SmartLabels fournies par Seiko Instruments Inc.
- Les étiquettes SmartLabels sont disponibles chez votre revendeur Seiko Instruments local, mais vous pouvez également les commander auprès de Seiko Instruments sur la page www.sii-ps.com/slp/.
- **Important :** Pour des résultats optimaux, nous vous recommandons d'utiliser des étiquettes Seiko Instruments Inc. SmartLabels. Les étiquettes de marques tierces risquent de ne pas être compatibles avec votre imprimante SLP, ou d'endommager cette dernière et d'annuler votre garantie.

### **Que faire si...**

Reportez-vous à votre Guide d'utilisation de la SMART LABEL PRINTER (Imprimante d'étiquettes intelligentes) ou à l'aide en ligne en cas de problème ou si vous avez besoin d'informations supplémentaires lors de l'utilisation de votre imprimante SLP.

Pour accéder à l'aide en ligne, choisissez *Smart Label Creator Help* dans le menu d'aide.

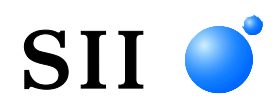

## **GUÍA RÁPIDA**

Instale el software Smart Label Creator como se indica a continuación antes de conectar la impresora SMART LABEL PRINTER al ordenador

©2013-2023 Seiko Instruments Inc. Reservados todos los derechos. Especificaciones sujetas a cambios sin previo aviso. "SII" es marca registrada de Seiko Instruments Inc. "SMART LABEL PRINTER®" es marca registrada y "SmartLabels™" es marca comercial de Seiko Instruments USA Inc. Las demás marcas y nombres de productos son marcas comerciales o marcas registradas de sus respectivos propietarios.

En este documento se utilizan las abreviaturas siguientes.

- SMART LABEL PRINTER $@{\rightarrow}$  SLP
- SmartLabels<sup>TM</sup>  $\rightarrow$  SmartLabels

#### **Entornos Host**

- Microsoft® Windows® 10 (32 bits / 64 bits)
- Microsoft® Windows® 11 (64 bits)
- macOS<sup>TM</sup> 10.15
- macOS<sup>TM</sup> 11
- mac $OS^{TM}$  12
- macOSTM 13

En adelante, los entornos host mencionados anteriormente se abreviarán como "Windows" o "Mac".

#### **Instalación de Smart Label Creator para Mac**

Descargue el archivo de imagen de disco (.dmg) de la página web (www.sii-ps.com/slp/).

Haga doble clic en el archivo de imagen de disco (.dmg) descargado para instalarlo en la unidad Mac. Inicie el instalador haciendo doble clic en el archivo *SII Smart Label Printer.pkg*.

#### **Instalación de Smart Label Creator para Windows**

Descargue el archivo zip de la página web (www.sii-ps.com/slp/).

Haga doble clic en el archivo zip descargado para descomprimirlo. Inicie el instalador haciendo doble clic en el archivo *Setup.exe* que hay dentro de la carpeta.

### **Preparación de la impresora SLP**

- 1. Instale Smart Label Creator y conecte la impresora al ordenador PC o Mac.
	- La impresora SLP se puede conectar al puerto serie o al puerto USB del PC. No utilice los dos cables. En el ordenador Mac, utilice el puerto USB.
	- Conecte el otro extremo del cable a la toma correspondiente de la parte posterior de la impresora SLP.
- 2. Conecte el adaptador de CA suministrado a la parte posterior de la impresora SLP y a una toma de corriente.
- 3. La impresora se enciende automáticamente al conectarla a la alimentación de CA. La luz de estado parpadea hasta que se cargan las etiquetas.
- 4. Levante la cubierta del rollo.
- 5. Introducción de SmartLabels.
	- Retire el adhesivo del rollo y coloque éste en el eje de la manera indicada en la ilustración. Ajuste las guías de etiquetas al rollo.
	- Introduzca las etiquetas en la ranura de entrada de papel. A continuación, las etiquetas se desplazan automáticamente a la posición correcta.
	- Cierre la cubierta del rollo.
- 6. Inicie el software SLP y empiece a utilizar la impresora SLP.

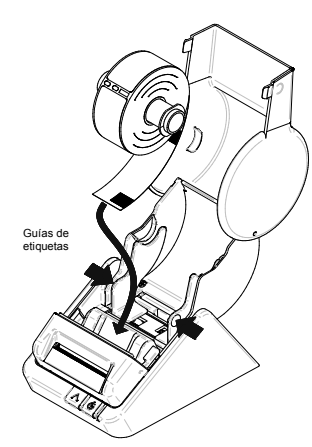

oue

 $\Box$ 

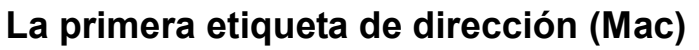

- 1. Seleccione *File - New Finder Window* en la barra de menú de Apple, haga clic en Applications y luego doble clic en *Smart Label Creator.app*, dentro de la carpeta Seiko Instruments Inc.
- 2. Aparece la etiqueta de dirección predeterminada (siguiente captura de pantalla). El cursor está en una posición en la que pueden introducirse los datos de texto. Puede introducir los datos de texto fácilmente.

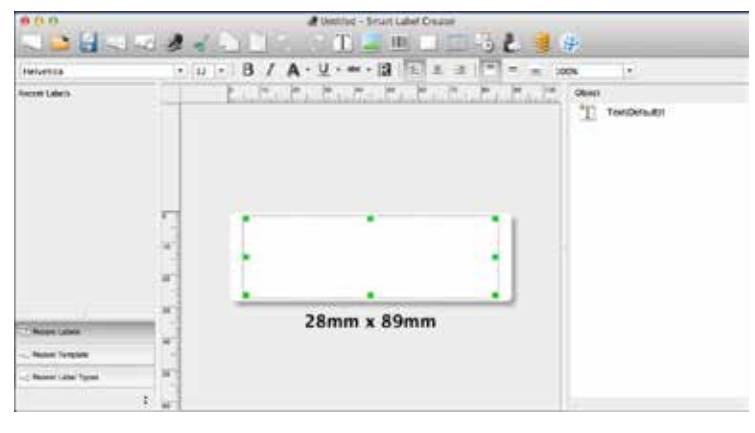

- Edite la fuente o el texto
- Para añadir un código de barras, seleccione .
- 3. Haga clic en para imprimir la etiqueta.
- 4. Haga clic en **para guardar la etiqueta.**

### **La primera etiqueta de dirección (Windows)**

- 1. Haga doble clic en los iconos de *Smart Label Creator* en el escritorio.
- 2. Aparece la etiqueta de dirección predeterminada (siguiente captura de pantalla). El cursor está en una posición en la que pueden introducirse los datos de texto. Puede introducir los datos de texto fácilmente.

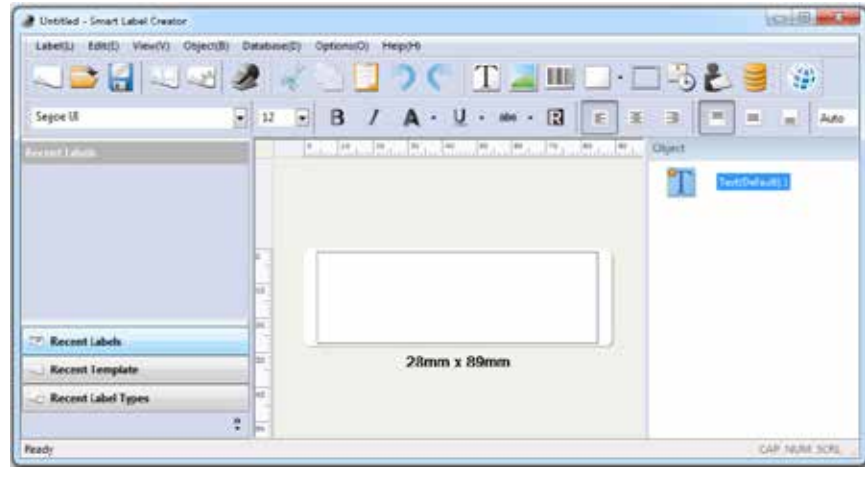

- Edite la fuente o el texto
- Para añadir un código de barras, seleccione .
- 3. Haga clic en para imprimir la etiqueta.
- 4. Haga clic en **para guardar la etiqueta.**

### **Objetos de etiqueta en Mac y Windows**

Los botones de objeto se utilizan para añadir diversos elementos a las etiquetas. Puede elegir entre elementos distintos (siguiente captura de pantalla): Text, Image, Barcode, Drawings, Frame, DateTime y Return Address.

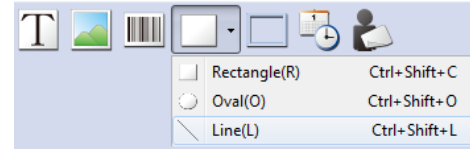

Para utilizar los botones de objeto:

• Haga clic en uno de los botones de objeto y sitúe el puntero en la posición de la etiqueta que desee. Haga clic con el botón izquierdo del ratón sin soltarlo y arrastre el recuadro de objeto a la etiqueta.

Para abrir el cuadro de diálogo Properties:

• Seleccione un objeto y haga clic con el botón derecho del ratón para abrir el menú de acceso directo del objeto. A continuación, elija *Properties* para abrir el cuadro de diálogo de propiedades del objeto seleccionado.

Para mover los objetos:

• Seleccione un objeto, confirme que el puntero sea un puntero de movimiento, y arrastre el objeto.

Para redimensionar los objetos:

• Seleccione un objeto, mueva el ratón a la parte inferior derecha del objeto seleccionado y confirme que el puntero sea un puntero de cambio de tamaño. A continuación, arrastre el objeto y cambie el tamaño.

Para cambiar las propiedades predeterminadas de algún objeto, vaya al menú *Object* y luego a los ajustes *Default* de *Properties*.

#### **Procedimiento para:**

**Crear una etiqueta.** Haga clic en . Para cambiar el formato, haga clic en

**Guardar etiquetas.** Haga clic en . Especifique un destino en el cuadro de diálogo *Save* As.

Introduzca un nombre de archivo y luego haga clic en *Save*.

**Imprimir por lotes etiquetas guardadas.** Haga clic en **. En el cuadro de diálogo** Open,

seleccione las etiquetas guardadas que desee imprimir y marque la casilla *Print Selected File*. A continuación, haga clic en *Open*.

**Abrir una etiqueta guardada.** Haga clic en y seleccione la etiqueta que desee abrir. La etiqueta puede modificarse e imprimirse.

**Importar datos como base de datos de Smart Label Creator (solo Windows).** En las aplicaciones de Microsoft Office (Word, Excel, la libreta de direcciones de Outlook y Access), escoja los datos que desee importar, seleccione la pestaña *Add-Ins* y, a continuación, haga clic en el icono *Import DB to* 

*Smart Label Creator* .

**Copiar texto (solo Windows).** En otros programas, seleccione los datos de texto que desee copiar y

haga clic en el icono *Copy Text to Smart Label Creator* en la sección de notificaciones de la barra de tareas de Windows.

#### **Cambio de etiquetas**

• Desprenda las etiquetas impresas para dejar las etiquetas al ras de la ranura de salida. Pulse

sin soltar el botón para que las etiquetas retrocedan a la ranura de entrada de

papel. **NO** tire de las etiquetas para extraerlas de la impresora. Cargue el rollo nuevo como se indica al principio de esta guía.

• Para seleccionar otro tipo de etiqueta en Smart Label Creator, haga clic en .

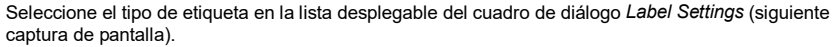

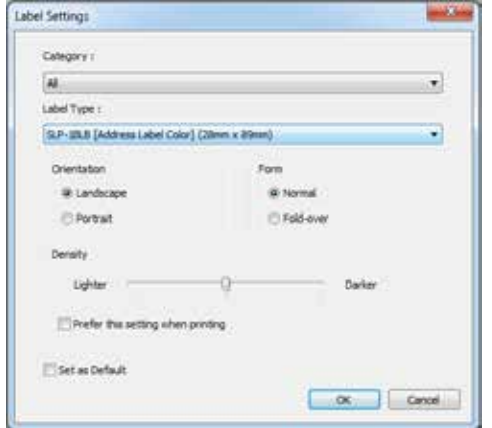

• Se pueden ajustar los márgenes de impresión si no son correctos cuando se imprime la

etiqueta, en especial las pequeñas. Para ajustar los márgenes, haga clic en . Mueva la barra deslizante

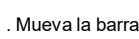

de *Margin Adjustment* del cuadro de diálogo Print (siguiente captura de pantalla).

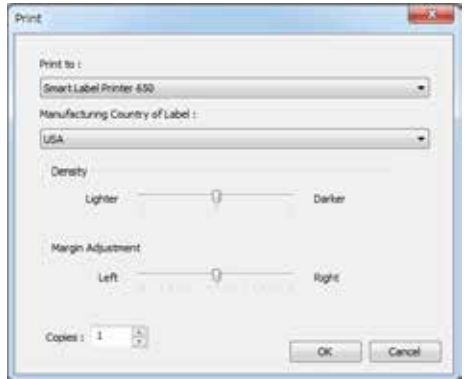

### **Acerca de las etiquetas**

- Las impresoras SLP 620, 650 y 650SE pueden utilizar cualquiera de las etiquetas *SmartLabels* suministradas por Seiko Instruments Inc.
- Las etiquetas SmartLabels se pueden solicitar al distribuidor local de Seiko Instruments o directamente a Seiko Instruments por Internet en www.sii-ps.com/slp/
- **Importante:** Se recomienda que, para obtener resultados óptimos, se utilicen las etiquetas SmartLabels de Seiko Instruments Inc. Es posible que otras marcas no funcionen correctamente con la impresora SLP, o que la dañen provocando la anulación de la garantía.

#### **En caso de dudas**

Consulte la Guía del usuario de SMART LABEL PRINTER (impresora de etiquetas inteligentes) o la ayuda en línea si tiene algún problema o necesita más información sobre el uso de la impresora SLP.

Para acceder a la ayuda en línea, elija *Smart Label Creator Help* en el menú Ayuda.

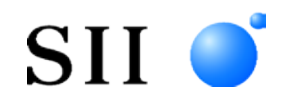

### **GUIDA RAPIDA**

Installare il software, Smart Label Creator, come segue prima di collegare la stampante SMART LABEL PRINTER al computer.

©2013-2023 Seiko Instruments Inc. Tutti i diritti riservati. Le specifiche riportate sono soggette a modifica senza obbligo di preavviso. "SII" è un marchio registrato di Seiko Instruments Inc. "SMART LABEL PRINTER®" è un marchio registrato e "SmartLabels™" è un marchio di Seiko Instruments USA Inc. Gli altri marchi e nomi di prodotti sono marchi o marchi registrati dei rispettivi titolari.

Le abbreviazioni usate in questo documento sono le seguenti.

- SMART LABEL PRINTER®  $\rightarrow$  SLP
- Smartl abels<sup>TM</sup>  $\rightarrow$  Smartl abels

#### **Ambienti Host**

- Microsoft® Windows® 10 (32 bit / 64 bit)
- Microsoft® Windows® 11 (64 bit)
- macOS<sup>TM</sup>  $10.15$
- macOS<sup>TM</sup> 11
- macOS<sup>TM</sup> 12
- macOS<sup>TM</sup> 13

Di seguito, questi ambienti host sono abbreviati come "Windows" o "Mac".

### **Installazione di Smart Label Creator per Mac**

Scaricare il file immagine disco (.dmg) dalla pagina web (www.sii-ps.com/slp/).

Facendo doppio clic sul file immagine disco (.dmg) scaricato, esso viene installato sul volume Mac. Avviare l'installer facendo doppio clic sul file *SII Smart Label Printer.pkg*.

#### **Installazione di Smart Label Creator per Windows**

Scaricare il file zip dalla pagina web (www.sii-ps.com/slp/).

Fare doppio clic sul file zip scaricato per decomprimerlo. Avviare l'installer facendo doppio clic sul file *Setup.exe* all'interno della cartella.

### **Preparazione della Stampante SLP**

- 1. Installare Smart Label Creator, quindi collegare la stampante al PC o al Mac.
	- La stampante SLP può essere collegata alla porta seriale o alla porta USB del PC. Non utilizzare entrambi i cavi. Sul Mac, usare la porta USB.

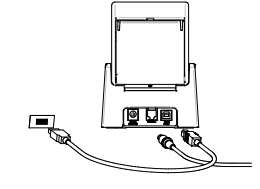

- Collegare l'altra estremità del cavo alla porta appropriata sul retro della stampante SLP.
- 2. Collegare l'adattatore AC in dotazione al retro della stampante SLP e a una presa di corrente.
- 3. La stampante si accende automaticamente una volta collegata alla presa di alimentazione. La spia di stato lampeggia finché non vengono caricate le etichette.
- 4. Sollevare il coprirotolo.
- 5. Inserimento di uno SmartLabels
	- Rimuovere l'adesivo dal rotolo, quindi posizionare il rotolo sul perno, come illustrato nella figura. Regolare le guide in modo che aderiscano al rotolo.
	- Far scorrere le etichette nella fessura di caricamento della carta. Le etichette saranno portate automaticamente nella posizione corretta.
	- Abbassare il coprirotolo.
- 6. Avviare il software SLP per iniziare a usare la stampante.

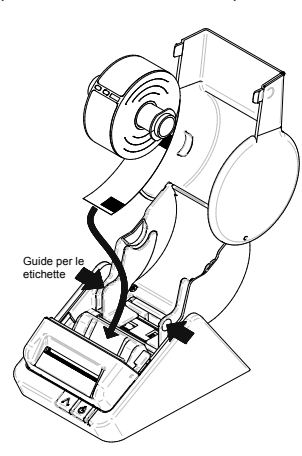

### **Creazione di una Prima Etichetta di Indirizzo (Mac)**

- 1. Selezionare *File - New Finder Window* sulla barra del menu Apple, fare clic su Applications, quindi fare doppio clic su *Smart Label Creator.app* nella cartella Seiko Instruments Inc.
- 2. Compare l'etichetta predefinita per gli indirizzi (schermata a seguire). Il cursore si trova in posizione di inserimento di dati di testo. È possibile inserire facilmente dati di testo.

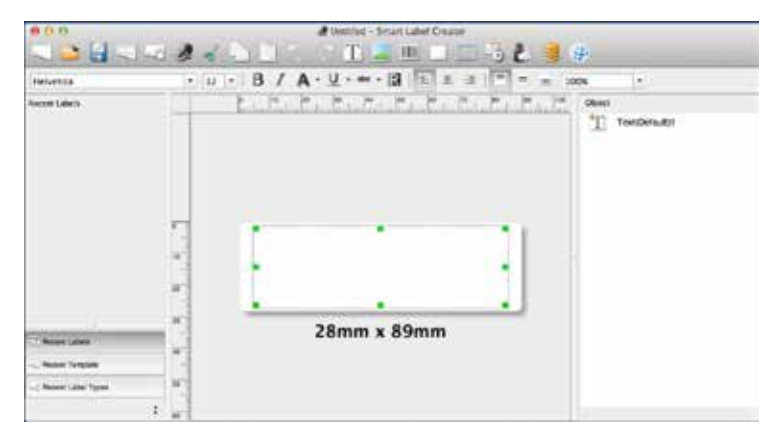

- Modificare il font o il testo.
- Per aggiungere un codice a barre, selezionare
- 3. Fare clic su per stampare l'etichetta.
- 4. Fare clic su **per salvare l'etichetta**.

### **Creazione di una Prima Etichetta di Indirizzo (Windows)**

- 1. Fare doppio clic sulle icone di *Smart Label Creator* sul desktop.
- 2. Compare l'etichetta predefinita per gli indirizzi (schermata a seguire). Il cursore si trova in posizione di inserimento di dati di testo. È possibile inserire facilmente dati di testo.

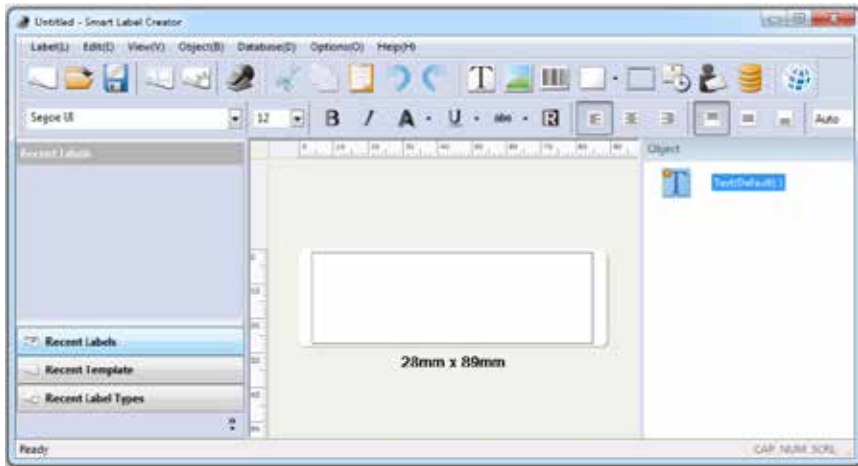

- Modificare il font o il testo.
- Per aggiungere un codice a barre, selezionare  $\|$

3. Fare clic su per stampare l'etichetta.

4. Fare clic su **per salvare l'etichetta** 

### **Oggetti Etichetta per Mac e Windows**

I pulsanti degli oggetti permettono di aggiungere vari tipi di elementi alle etichette. È possibile scegliere tra diversi elementi (schermata a seguire): Text, Image, Barcode, Drawings, Frame, DateTime e Return Address.

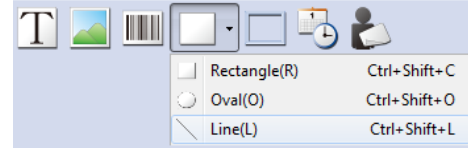

Per utilizzare i pulsanti degli oggetti:

• Fare clic sul pulsante di un oggetto, quindi posizionare il puntatore nel punto desiderato dell'etichetta. Fare clic e, tenendo premuto il pulsante sinistro del mouse, tracciare la casella per l'oggetto nell'etichetta.

Per aprire la finestra di dialogo Properties:

• Selezionare un oggetto e fare clic con il pulsante destro del mouse per aprire il menu delle scelte rapide dell'oggetto. Quindi, scegliere *Properties* per aprire la finestra di dialogo contenente le proprietà dell'oggetto selezionato.

Per spostare gli oggetti:

• Selezionare un oggetto, verificare che il cursore sia un cursore di movimento, quindi trascinare l'oggetto.

Per ridimensionare gli oggetti:

• Selezionare un oggetto, spostare il mouse in basso a destra dell'oggetto selezionato e verificare che il cursore sia un cursore per la modifica delle dimensioni. Quindi trascinare l'oggetto e modificare le dimensioni.

Per modificare le proprietà predefinite di un oggetto, andare al menu *Object*, quindi *Default Settings* in *Properties.*

#### **Procedure**

**Creazione di una nuova etichetta.** Fare clic su . Per modificare il formato, fare clic su

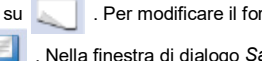

**Salvataggio delle etichette.** Fare clic su . Nella finestra di dialogo *Save As*, specificare la

destinazione di salvataggio. Immettere il nome di un file, quindi fare clic su *Save*.

**Stampa in batch di un'etichetta salvata.** Fare clic su . Nella finestra di dialogo *Open*,

selezionare l'etichetta salvata che si desidera stampare e selezionare la casella di controllo *Print Selected File*. Quindi, fare clic su *Open*.

**Apertura di un'etichetta salvata.** Fare clic su **e selezionare l'etichetta che si desidera aprire**. L'etichetta può essere modificata e stampata.

**Importazione di dati come database di Smart Label Creator (solo per Windows).** Nelle applicazioni di Microsoft Office (Word, Excel, la rubrica di Outlook e Access), selezionare i dati che si desidera importare e selezionare la scheda *Add-Ins*, quindi fare clic sull'icona *Import DB to Smart Label Creator*

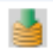

*.*

**Copia del testo (solo per Windows).** In altri programmi, selezionare i dati di testo che si desidera

copiare e fare clic sull'icona *Copy Text to Smart Label Creator* nell'area di notifica della barra delle applicazioni di Windows.

### **Modifica di Un'etichetta**

• Strappare le etichette stampate in modo che l'estremità del rotolo sia in linea con la fessura di

uscita. Premere il pulsante per fare arretrare le etichette dalla fessura di ingresso

della carta. **NON** tirare le etichette per estrarle dalla stampante. Caricare il nuovo rotolo seguendo la procedura descritta all'inizio di questa guida.

• Per selezionare un tipo di etichetta differente in Smart Label Creator, fare clic su

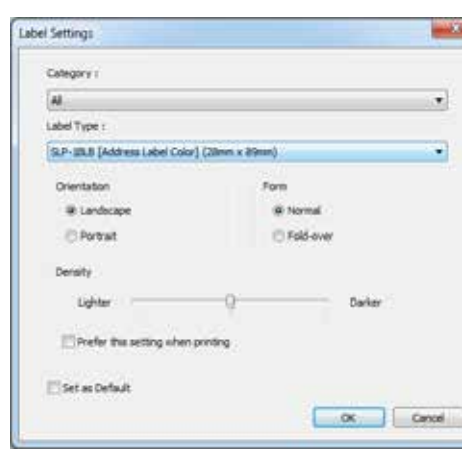

Selezionare il tipo di etichetta dall'elenco a discesa nella finestra di dialogo *Label Settings* (schermata a seguire).

• Se la parte stampata non risulta posizionata correttamente sull'etichetta, soprattutto sulle etichette di formato piccolo, è possibile regolare i margini di stampa. Per regolare i margini, fare

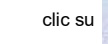

clic su . Spostare l'indicatore scorrevole di *Margin Adjustment* nella finestra di

dialogo Print (schermata a seguire).

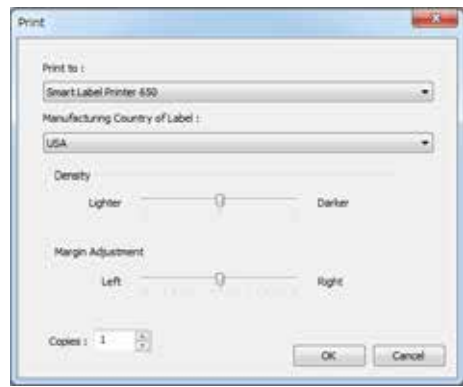

#### **Informazioni sulle Etichette**

- Le stampanti SLP 620, 650 e 650SE possono utilizzare tutte le etichette *SmartLabels* distribuite da Seiko Instruments Inc.
- Le etichette SmartLabels sono disponibili presso il rivenditore Seiko Instruments Inc. locale o possono essere ordinate sul sito Internet di Seiko Instruments www.sii-ps.com/slp/
- **Importante:** per ottenere risultati ottimali, si raccomanda di utilizzare le etichette SmartLabels originali di Seiko Instruments Inc. Le etichette di altre marche potrebbero non essere compatibili con la stampante SLP, oppure potrebbero danneggiare la stampante e invalidare la garanzia.

#### **Risoluzione dei Problemi**

In caso di problemi, o per ottenere maggiori informazioni sull'uso della stampante SLP, consultare il Manuale utente delle SMART LABEL PRINTER (stampanti Smart Label) o la guida online.

Per accedere alla guida online, scegliere *Smart Label Creator Help* dal menu *Help*.

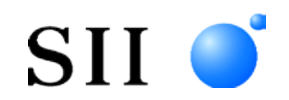

## **GUIA DE INICIAÇÃO RÁPIDA**

Instale o software, Smart Label Creator, como se segue antes de ligar a impressora SMART LABEL PRINTER ao seu computador.

©2013-2023 Seiko Instruments Inc. Todos os direitos reservados. Especificações sujeitas a alteração sem aviso prévio. "SII" é uma marca comercial registada da Seiko Instruments Inc. "SMART LABEL PRINTER®" é uma marca comercial registada e "SmartLabels™" é uma marca comercial da Seiko Instruments USA Inc. Outras marcas e nomes de produtos são marcas comerciais ou marcas comerciais registadas dos respetivos detentores.

As abreviaturas utilizadas neste documento são as seguintes:

- SMART LABEL PRINTER $@>$ SLP
- SmartLabels<sup>TM</sup>  $\rightarrow$  SmartLabels

### **Ambientes Host**

- Microsoft® Windows® 10 (32 bit / 64 bit)
- Microsoft® Windows® 11 (64 bit)
- macOS<sup>TM</sup>  $10.15$
- macOS<sup>TM</sup> 11
- macOS<sup>TM</sup> 12
- macOS<sup>TM</sup> 13

A seguir, os ambientes host indicados acima são abreviados como "Windows" ou "Mac".

### **Instalação do Smart Label Creator para Mac**

Transfira o ficheiro de imagem de disco (.dmg) da página web (www.sii-ps.com/slp/).

Clique duas vezes no ficheiro de imagem de disco (.dmg) transferido para o montar no volume Mac. Inicie o instalador clicando duas vezes no ficheiro *SII Smart Label Printer.pkg*.

#### **Instalação do Smart Label Creator para Windows**

Transfira o ficheiro zip da página web (www.sii-ps.com/slp/).

Clique duas vezes no ficheiro zip transferido para o descomprimir. Inicie o instalador clicando duas vezes no ficheiro *Setup.exe* no interior da pasta descomprimida.

### **Preparação da impressora SLP**

- 1. Instale o Smart Label Creator e ligue depois a impressora ao seu PC ou Mac.
	- A impressora SLP pode ser ligada à porta de série ou USB no seu PC. Não utilize os dois cabos simultaneamente. No seu Mac utilize a porta USB.

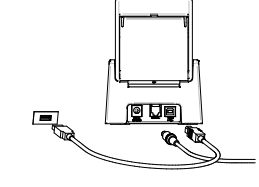

- Ligue a outra extremidade do cabo à respetiva porta na parte de trás da impressora SLP.
- 2. Ligue o adaptador de CA fornecido à parte de trás da SLP e a uma tomada.
- 3. A impressora liga-se automaticamente quando ligada à alimentação de CA. A luz de estado pisca até que sejam inseridas as etiquetas.
- 4. Levante a tampa do rolo.
- 5. Introduza SmartLabels.
	- Remova o autocolante do rolo e coloque o rolo no cilindro, conforme ilustrado. Ajuste as guias das etiquetas para que fiquem bem assentes no rolo.
	- Introduza as etiquetas na ranhura de entrada de papel. As etiquetas serão automaticamente deslocadas para a posição correta.
	- Feche a tampa do rolo.
- 6. Inicie o software da impressora SLP e comece a utilizar a sua nova SLP.

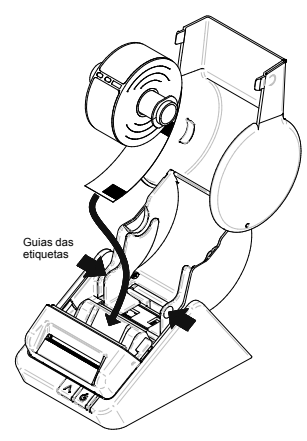

### **A sua Primeira Etiqueta de Endereço (Mac)**

- 1. Selecione *File - New Finder Window* na barra de menu Apple, clique em Applications e, em seguida, clique duas vezes em *Smart Label Creator.app* na pasta Seiko Instruments Inc.
- 2. É visualizada a etiqueta de endereço padrão (segue-se uma captura de ecrã). O cursor encontra-se num local onde podem ser inseridos os dados de texto. Pode inseri-los facilmente.

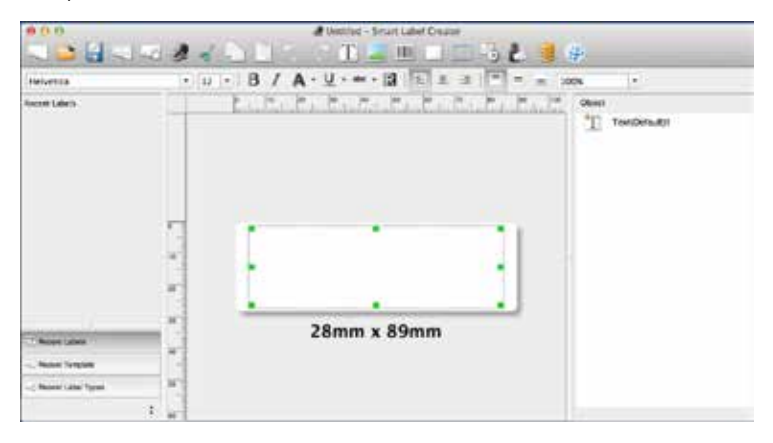

- Edite o tipo de letra ou o texto.
- Para adicionar o código de barras, selecione .
- 3. Clique em para imprimir a etiqueta.
- 4. Clique em **para guardar a etiqueta.**

### **A sua Primeira Etiqueta de Endereço (Windows)**

- 1. Clique duas vezes nos ícones do *Smart Label Creator* no seu ambiente de trabalho.
- 2. A etiqueta de endereço padrão aparece (segue-se uma captura de ecrã). O cursor encontra-se num local onde podem ser inseridos os dados de texto. Pode inseri-los facilmente.

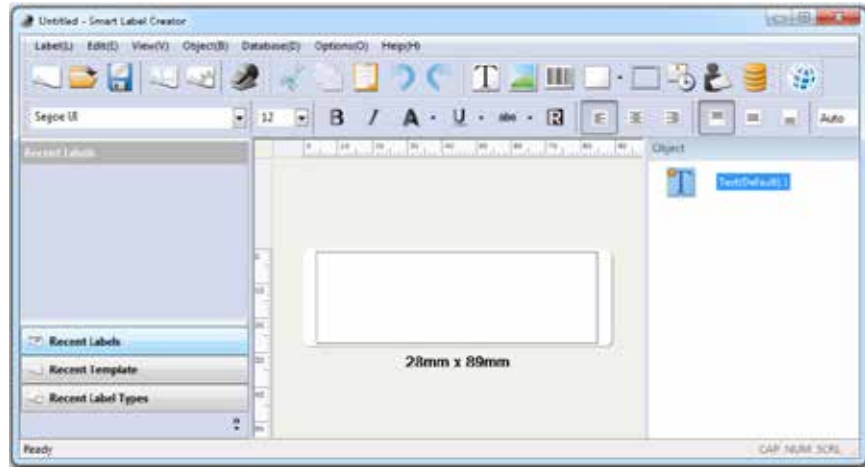

- Edite o tipo de letra ou o texto.
- Para adicionar o código de barras, selecione .
- 3. Clique em **para imprimir a etiqueta**
- Clique em **para guardar** a etiqueta

### **Objetos de Etiqueta para Mac e Windows**

Os botões de objetos são utilizados para adicionar diferentes elementos às etiquetas. Escolha de entre vários elementos diferentes (segue-se uma captura de ecrã): Texto, Imagem, Código de Barras, Desenhos, Moldura, DataHora e Remetente.

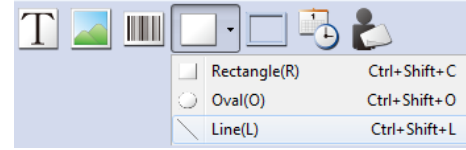

Para utilizar os botões de objetos:

• Clique num dos botões de objetos e posicione o cursor no ponto desejado na etiqueta. Clique com o botão do lado esquerdo do rato e mantenha-o premido para arrastar a caixa do objeto na etiqueta.

Para abrir a caixa de diálogo *Properties*:

• Selecione um objeto e clique com o botão do lado direito do rato para abrir o menu de atalho do objeto. Em seguida, escolha *Properties* para abrir a caixa de diálogo das propriedades do objeto.

Para mover os objetos:

• Selecione um objeto, confirme que o ponteiro do rato é um ponteiro de movimento e arraste o objeto.

Para redimensionar os objetos:

• Selecione um objeto, mova o rato para o canto inferior direito do objeto selecionado e confirme que o ponteiro do rato é um ponteiro da alteração de tamanho. Em seguida, arraste o objeto e altere o tamanho.

Para alterar as propriedades padrão de quaisquer objetos, vá até ao menu *Object* e depois clique nas *DefaultSettings* das *Properties*.

#### **Como...**

... criar uma nova etiqueta. Clique em ... Para alterar o formato, clique em

**... guardar etiquetas.** Clique em . Na caixa de diálogo *Save As*, especifique a pasta de destino.

Introduza um nome para o ficheiro e, em seguida, clique em *Save*.

**... imprimir lote de etiquetas guardadas.** Clique em ... Na caixa de diálogo *Open*, selecione as

etiquetas guardadas que deseja imprimir e selecione a caixa *Print Selected File*. Em seguida, clique em *Open*.

**... abrir uma etiqueta quardada.** Clique em **etione** e selecione a etiqueta que deseja abrir. A etiqueta pode ser editada e imprimida.

**… importar dados como base de dados do Smart Label Creator (apenas para Windows).** Nas aplicações do Microsoft Office (Word, Excel, livro de endereços do Outlook e Access), selecione os

dados que deseja importar, selecione o separador *Add-Ins* e, em seguida, clique no ícone *Import DB to Smart Label Creator*.

**... copiar texto (apenas para Windows).** Nos outros programas, selecione os dados de texto que

tarefas do Windows.

deseja copiar e clique no ícone *Copy Text to Smart Label Creator* na área de notificações a barra de

#### **Modificação de Etiquetas**

• Arranque todas as etiquetas impressas, de modo a que fiquem alinhadas com a ranhura de

saída. Prima e mantenha premido o botão para que as etiquetas saiam pela ranhura de

entrada de papel. **NÃO** puxe as etiquetas para fora da impressora. Introduza o novo rolo conforme descrito no início deste guia.

• Para selecionar um tipo de etiqueta diferente no Smart Label Creator, clique em

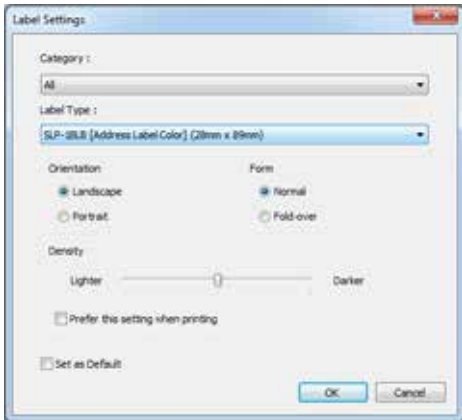

Selecione o tipo de etiqueta da lista pendente na caixa de diálogo *Label Settings* (segue-se uma captura de ecrã).

• As margens de impressão podem ser ajustadas, caso a impressão não esteja posicionada adequadamente com a etiqueta impressa, particularmente no caso de etiquetas pequenas.

Para ajustar as margens, clique em . Mova o controlo de deslize *Margin Adjustment* na

caixa de diálogo *Print* (segue-se uma captura de ecrã).

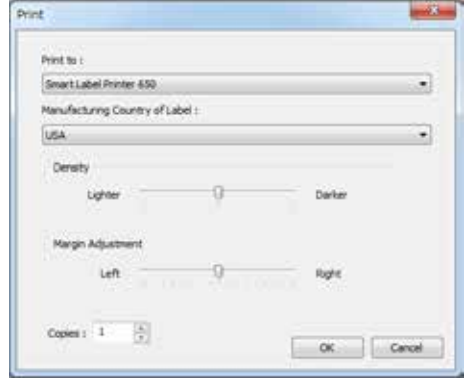

#### **Acerca das Etiquetas**

- As impressoras SLP 620, 650 e 650SE podem utilizar qualquer das etiquetas *SmartLabels*, desde que fornecidas pela Seiko Instruments Inc.
- As *SmartLabels* estão disponíveis no seu revendedor local Seiko Instruments ou podem ser encomendadas no website da Seiko Instruments, em www.sii-ps.com/slp/
- **Importante:** para obter os melhores resultados, recomendamos a utilização de etiquetas SmartLabels da Seiko Instruments Inc. Outras marcas podem não funcionar corretamente com a sua impressora SLP ou podem danificar a mesma e anular a respetiva garantia.

#### **O que fazer se...**

**... tiver um problema ou necessitar de informações adicionais ao utilizar a sua impressora SLP.** Consulte o Manual do Utilizador da SMART LABEL PRINTER (Impressora de Etiquetas Inteligente) ou a ajuda on-line.

Para aceder à ajuda on-line, escolha *Smart Label Creator Help* no menu *Help*.

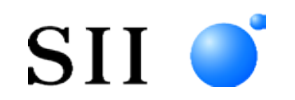

### **SNELSTARTGIDS**

Installeer de software, Smart Label Creator als volgt, voordat u de SMART LABEL PRINTER op uw computer aansluit.

©2013-2023 Seiko Instruments Inc. Alle rechten voorbehouden. Specificaties zijn onderhevig aan veranderingen zonder voorafgaande kennisgeving. "SII" is een geregistreerd handelsmerk van Seiko Instruments Inc. "SMART LABEL PRINTER®" is een geregistreerd handelsmerk en "SmartLabels™", is een handelsmerk van Seiko Instruments USA Inc. Andere merk- en productnamen zijn handelsmerken of geregistreerde handelsmerken van hun respectieve houders.

In dit document worden de volgende afkortingen gebruikt.

- SMART LABEL PRINTER $@>$ SLP
- SmartLabels<sup>TM</sup>  $\rightarrow$  SmartLabels

#### **Host-omgevingen**

- Microsoft® Windows® 10 (32 bit / 64 bit)
- Microsoft® Windows® 11 (64 bit)
- macOS<sup>TM</sup>  $10.15$
- macOS<sup>TM</sup> 11
- macOS<sup>TM</sup> 12
- macOS<sup>TM</sup> 13

Hierna worden de bovenstaande host-omgevingen afgekort als "Windows" of "Mac".

### **De Smart Label Creator voor Mac installeren**

Download het disk image-bestand (.dmg) van de webpagina (www.sii-ps.com/slp/).

Als u op het gedownloade disc image-bestand (.dmg) dubbelklikt, dan wordt het op het Mac-volume geïnstalleerd. Start het installatieprogramma door te dubbelklikken op het bestand *SII Smart Label Printer.pkg*.

#### **De Smart Label Creator voor Windows installeren**

Download het zip-bestand van de webpagina (www.sii-ps.com/slp/).

Dubbelklik op het gedownloade zip-bestand om het uit te pakken. Start het installatieprogramma door in de map te dubbelklikken op het bestand *Setup.exe*.

### **De SLP voorbereiden**

- 1. Installeer de Smart Label Creator en sluit de printer vervolgens aan op uw pc of Mac.
	- De SLP kan worden aangesloten op de seriële of de USB-poort van uw pc. Gebruik niet beide kabels. Gebruik de USB-poort op uw Mac.

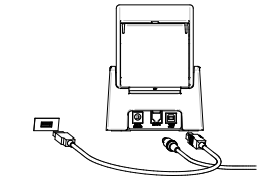

- Sluit het andere eind van de kabel aan op de juiste poort aan de achterkant van de SLP.
- 2. Sluit de meegeleverde AC-adapter aan op de achterkant van de SLP en op een stopcontact.
- 3. De printer gaat automatisch aan zodra de stroom wordt aangesloten. Het statuslampje knippert totdat de labels zijn geladen.
- 4. Licht de rolklep op.
- 5. Een SmartLabels plaatsen.
	- Verwijder de tape van de rol en plaats de rol, zoals weergegeven, op de spoel. Stel de labelgeleiders af op de rol.
	- Steek de labels in de invoeropening voor papier. Vervolgens zullen de labels automatisch naar de juiste positie worden verplaatst.
	- Sluit de rolklep.
- 6. Start de SLP-software en uw nieuwe SLP is klaar voor gebruik.

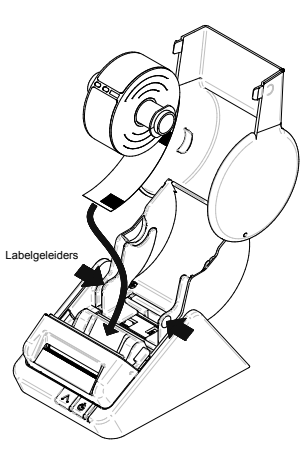

### **Uw eerste adreslabel (Mac)**

- 1. Selecteer *File - New Finder Window* op de Apple-menubalk, klik op Applications en dubbelkik daarna op de *Smart Label Creator.app* in de map Seiko Instruments Inc.
- 2. Het standaard adreslabel wordt weergegeven (volgende schermafbeelding). De cursor bevindt zich op een positie waar de tekstgegevens kunnen worden ingevoerd. Hierdoor kunt u gemakkelijk tekstgegevens invoeren.

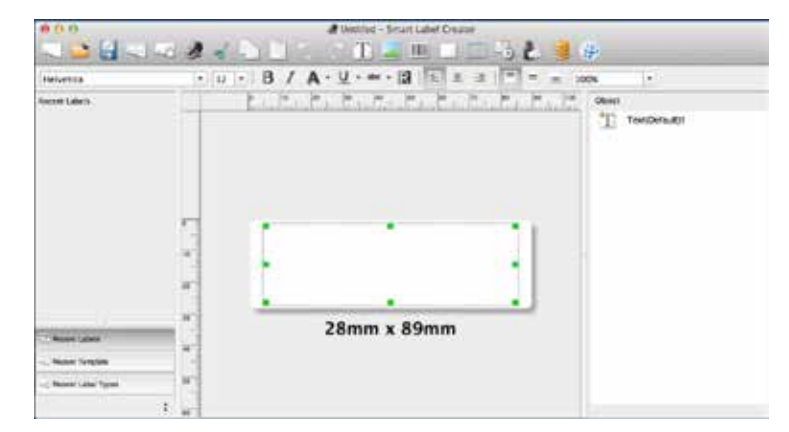

- **Bewerk het lettertype of de tekst.**
- Om een streepjescode toe te voegen, selecteert u .

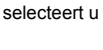

- 
- 3. Klik op om het label af te drukken.
- 

Klik op om het label op te slaan.

### **Uw eerste adreslabel (Windows)**

- 1. Dubbelklik op de *Smart Label Creator* Icons op uw bureaublad.
- 2. Het standaard adreslabel wordt weergegeven (Screenshot hierna). De cursor bevindt zich op een positie waar de tekstgegevens kunnen worden ingevoerd. Hierdoor kunt u gemakkelijk tekst invoeren.

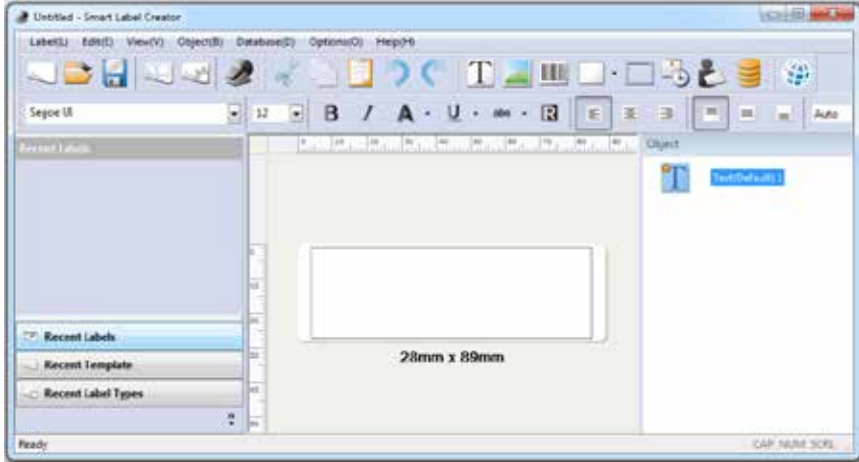

- Bewerk het lettertype of de tekst.
- Om een streepjescode toe te voegen, selecteert u .

3. Klik op **OD** om het label af te drukken.

om het label op te slaan.

### **Labelobjecten voor Mac en Windows**

Met de objectknoppen kunnen verschillende elementen aan de labels worden toegevoegd. Kies uit verschillende elementen (onderstaand screenshot): Tekst, Image, Barcode, Drawings, Frame, DateTime en Return Address.

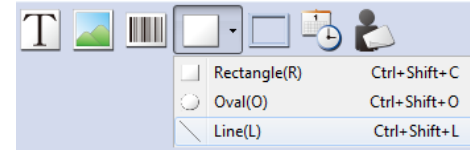

Om de objectknoppen te gebruiken:

• Klikt u op een van de objectknoppen en plaatst u de muiscursor op de gewenste plaats op het label. Houdt u de linkermuisknop ingedrukt om het objectvak op het label te trekken.

Om het dialoogvenster Properties te openen:

 Selecteert u een object en klikt u met de rechtermuisknop om het snelkoppelingsmenu van het object te openen. Vervolgens kiest u *Properties* om het eigenschappendialoogvenster van het geselecteerde object te openen.

Om de objecten te verplaatsen:

• Selecteert u een object, controleert u of de muiscursor een bewegingscursor is en sleept u vervolgens het object.

Om de afmetingen van de objecten aan te passen:

• Selecteert u een object, beweegt u de muiscursor rechts onderaan het geselecteerde object en controleert u of de muiscursor er een is waarvan de afmeting kan worden aangepast. Sleep vervolgens het object en verander de afmeting.

Ga naar het menu *Object* en dan naar *Default Settings of Properties* om de standaardeigenschappen van de objecten te veranderen.

#### **Hoe kan ik...**

**Een nieuw label maken.** Klik op . Om de opmaak te veranderen, klik op

Labels opslaan. Klik op **. Specificeer in het dialoogvenster Save As de bestemming voor** 

opslaan. Voer een bestandsnaam in en klik op *Save*.

**Opgeslagen labels in batches afdrukken.** Klik op **. Selecteer in het dialoogvenster Open** 

de opgeslagen labels die u wilt afdrukken en vink het keuzevakje *Print Selected File* aan. Klik daarna op *Open*.

Een opgeslagen label openen. Klik op en selecteer het label dat u wilt openen. Het label kan worden

**Gegevens importeren als Database of Smart Label Creator (alleen Windows).** Selecteer in Microsoft Office-toepassingen (Word, Excel, het adresboek van Outlook, en Access), de gegevens die u wilt importeren en selecteer het tabblad *Add-Ins* en klik vervolgens op het pictogram *Import DB to Smart* 

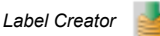

bewerkt en afgedrukt.

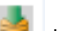

NL

**Tekst kopiëren (alleen Windows).** Selecteer in andere programma's de tekstgegevens die u wilt

kopiëren en klik op het pictogram *Copy Text to Smart Label Creator* in het meldingsgebied van de Windows taakbalk.

- **Labels veranderen** 
	- Scheur eventuele afgedrukte labels af, zodat de labels gelijk zitten met de uitvoeropening.

Houd de knop ingedrukt om de labels uit te voeren door de invoeropening voor papier.

De labels **NIET** uit de printer trekken. Laad de nieuwe rol volgens de beschrijving in het begin van deze handleiding.

Om een ander labeltype in de Smart Label Creator te selecteren, klik op . Selecteert u

het labeltype uit de keuzelijst in het dialoogvenster *Label Settings* (onderstaand screenshot).

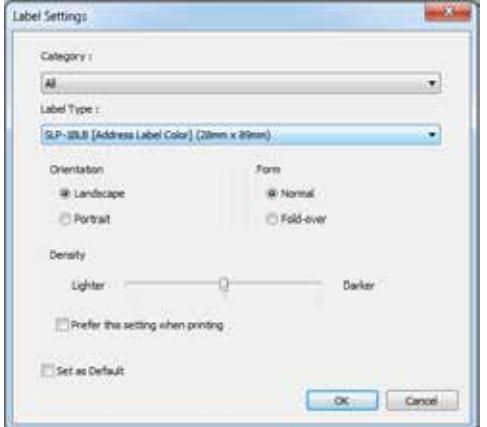

Als de afdruk, vooral op kleinere labels, niet op de juiste plaats op het label komt, kunnen de

afdrukmarges worden aangepast. Klik op om de marges aan te passen. Beweeg de

schuifbalk van Margin Adjustment in het dialoogvenster Print (onderstaand screenshot).

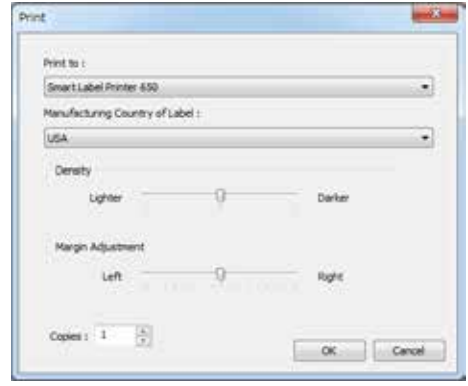

#### **Over uw labels**

- Alle SmartLabels geleverd door Seiko Instruments Inc. kunnen op de SLP 620, 650 en 650SE gebruikt worden.
- SmartLabels zijn verkrijgbaar bij uw lokale Seiko Instruments dealer of kunnen worden besteld bij Seiko Instruments via www.sii-ps.com/slp/.
- **Belangrijk:** Voor de beste resultaten raden we gebruik van SmartLabels van Seiko Instruments Inc. aan. Andere merken werken mogelijk niet goed met uw SLP of kunnen de printer beschadigen en uw garantie tenietdoen.

### **Wat te doen in geval van...**

Raadpleeg uw *Handleiding voor gebruik van de SMART LABEL PRINTER (Intelligente labelprinter)* of de online helpfunctie als u problemen hebt met of meer informatie wenst over het gebruik van uw SLP.

Kies *Smart Label Creator Help* in het menu Help om de online helpfunctie te openen.

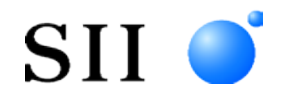

### **HIZLI BAŞLANGIÇ KILAVUZU**

SMART LABEL PRINTER'ı bilgisayarınıza bağlamadan önce Smart Label Creator yazılımınıaşağıdaki gibi kurun.

©2013-2023 Seiko Instruments Inc. Tüm hakları saklıdır. Teknik özellikler bildirimde bulunulmaksızın değiştirilebilir. "SII", Seiko Instruments Inc.'in tescilli ticari markasıdır. "SMART LABEL PRINTER®" Seiko Instruments USA Inc.'in tescilli ticari markası, "SmartLabels™" aynı şirketin ticari markasıdır. Diğer marka ve ürün adları ilgili sahiplerinin ticari markaları veya tescilli ticari markalarıdır.

Bu belgede kullanılan kısaltmalar aşağıda gösterilmiştir.

- SMART LABEL PRINTER®  $\rightarrow$  SLP
- SmartLabelsTM → SmartLabels

#### **Desteklenen Ortamlar**

- Microsoft® Windows® 10 (32 bit / 64 bit)
- Microsoft® Windows® 11 (64 bit)
- macOS<sup>TM</sup>  $10.15$
- macOS<sup>TM</sup> 11
- macOS<sup>TM</sup> 12
- macOS<sup>TM</sup> 13

Bundan sonra yukarıda bahsedilen desteklenen ortamlar "Windows" veya "Mac" olarak anılacaktır.

### **Mac için Smart Label Creator'u kurma**

Lütfen (www.sii-ps.com/slp/) web sayfasından disk görüntüsü dosyasını (.dmg) indirin.

İndirilen disk görüntüsü dosyasına (.dmg) çift tıkladığınızda Mac birimine yükler. Buradaki *SII Smart Label Printer.pkg* dosyasına çift tıklayarak yükleyiciyi başlatın.

### **Windows için Smart Label Creator'u kurma**

Lütfen (www.sii-ps.com/slp/) web sayfasından zip dosyasını indirin.

Açmak için indirilen zip dosyasına çift tıklayın. Klasörün içindeki *Setup.exe* dosyasına çift tıklayarak yükleyiciyi başlatın.

## **SLP'yi hazırlama**

- 1. Smart Label Creator'u kurun, ardından yazıcıyı bilgisayarınıza veya Mac'inize bağlayın.
	- SLP, bilgisayarınızdaki Seri veya USB bağlantı noktasına takılabilir. İki kabloyu birlikte kullanmayın. Mac'inizde USB bağlantı noktasını kullanın.
	- Kablonun diğer ucunu SLP'nin arkasındaki ilgili bağlantı noktasına takın.
- 2. Cihazla birlikte verilen AC adaptörü SLP'nin arkasına ve bir prize takın.
- 3. Yazıcı, AC güce bağlandığında otomatik olacak açılır. Etiketler takılana kadar Durum Işığı yanıp söner.
- 4. Rulo Kapağını kaldırın.
- 5. SmartLabels'ın takılması.
	- Etiketi rulodan çıkarın ve ardından ruloyu resimde gösterildiği gibi mile yerleştirin. Etiket kılavuzlarını rulonun karşısına takılacak şekilde ayarlayın.
	- Etiketleri kağıt girişi yuvasının içine doğru besleyin. Bu şekilde etiketler otomatik olarak doğru konuma taşınabilir.
	- Rulo Kapağını kapatın.
- 6. Sizin SLP yazılımını başlatın ve yeni SLP kullanmaya başlayın.

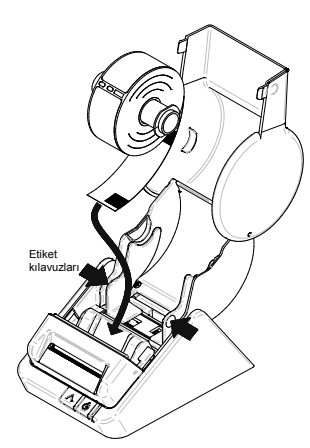

阿贝里

 $\Box$ 

## **İlk Adres Etiketiniz (Mac)**

- 1. Apple menü çubuğunda *New Finder Window* File'sını seçin, Uygulamalara tıklayın ve sonra Seiko Instruments Inc. klasöründe *Smart Label Creator.app* uygulamasına çift tıklayın.
- 2. Varsayılan adres etiketi görünür (Aşağıdaki ekran görüntüsü). İmleç, metin verisinin girilebileceği bir yerde bulunur. Metni kolayca girebilirsiniz.

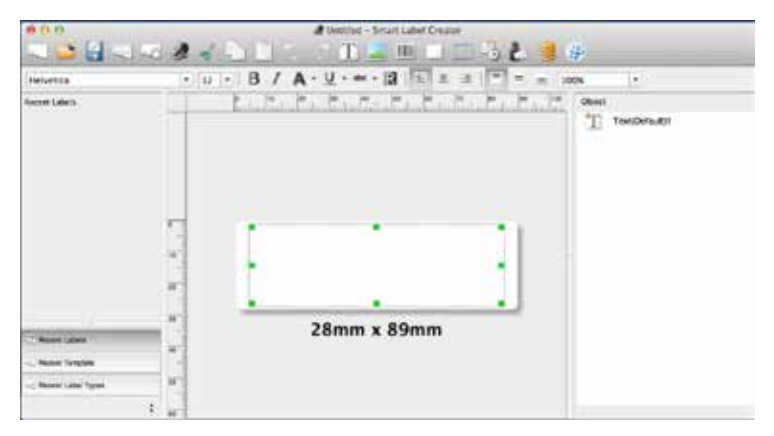

- Yazı tipini veya metni değiştirin.
- **Barkod eklemek için şu simgeyi seçin**
- 3. Etiketi yazdırmak için simgesine tıklayın.
- 4. Etiketi kaydetmek için simgesine tıklayın.

### **İlk Adres Etiketiniz (Windows)**

- 1. Masaüstünüzde *Smart Label Creator* simgesine çift tıklayın.
- 2. Varsayılan adres etiketi gözükür (Aşağıdaki ekran görüntüsü). İmleç, metin verisinin girilebileceği bir yerde bulunur. Metni kolayca girebilirsiniz

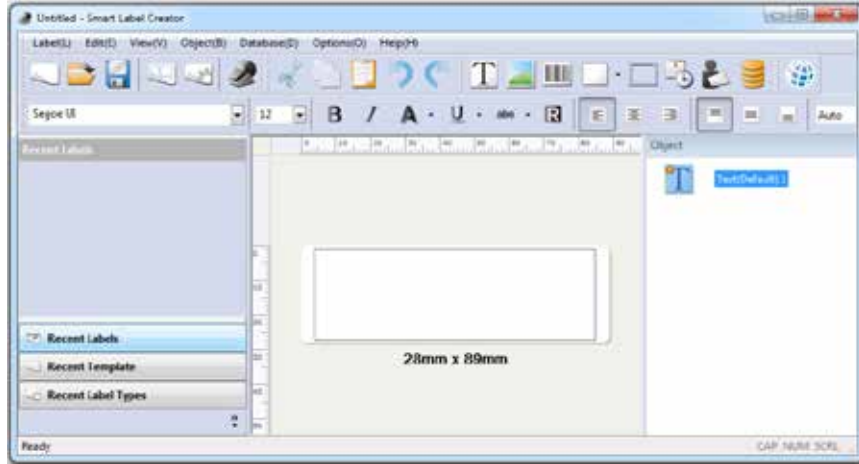

- Yazı tipi veya metni değiştirin
- $\bullet$  Bir barkot eklemek için  $\| \|\|$  simgesini seçin.
- 3. Etiketi yazdırmak için simgesine tıklayın.
- 4. Etiketi kaydetmek için simgesine tıklayın.

## **Mac ve Windows İçin Etiket Nesneleri**

Nesne düğmeleri etiketlere farklı öğeler eklemek için kullanılır. Farklı öğeler arasından (Ekran görüntüsü aşağıda) seçim yapın: Text, Image, Barcode, Drawings, Frame, DateTime ve Return Address.

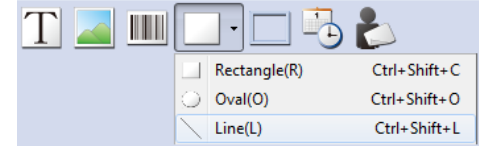

Nesne düğmelerini kullanmak için:

 Nesne düğmelerinden birine tıklayın, ardından imleci etiketin üzerinde istediğiniz noktaya yerleştirin. Etiketin üzerindeki nesne kutusunu çizmek için fareye sol tıklayın ve basılı tutun.

Properties iletişim kutusunu açmak için:

 Bir nesneyi seçin ve nesnenin kısayol menüsünü açmak için farenin sağ tuşuna tıklayın. Ardından seçilen nesnenin özellikler iletişim kutusunu açmak için *Properties* 'i seçin. .

Nesneleri hareket ettirmek için:

Bir nesne seçin, imlecin bir hareket imleci olduğunu teyit edin ve nesneyi sürükleyin. .

Nesneleri yeniden boyutlandırmak için:

 Bir nesneyi seçin, fareyi seçilen nesnenin sağ alt köşesine kaydırın ve imlecin boyut değiştirme imleci olduğunu teyit edin. Ardından nesneyi sürükleyin ve boyutunu değiştirin.

Herhangi bir nesnenin varsayılan özelliklerini değiştirmek için, *Object* menüsüne ve ardından *Properties'in Default* Ayarlar *bölümüne gidin*.

### **Nasıl Yapılır?**

**Yeni Bir Etiket Olusturma.** simgesine tıklayın. Biçimi değiştirmek için simgesine tıklayın.

**Etiketleri Kaydetme.** simgesine tıklayın. Save As iletişim kutusunda kayıt yapılacak yeri

seçin. Bir dosya adı girin ve ardından *Save* öğesine tıklayın.

**Kaydedilen Etiketleri Toplu Yazdırma.** simgesine tıklayın. Open iletişim kutusunda

yazdırmak istediğiniz kayıtlı etiketleri seçin ve *Print Selected File* kutucuğunu işaretleyin. Ardından *Open* öğesine tıklayın.

**Kaydedilen Bir Etiketi Açma.** simgesine tıklayın ve açmak istediğiniz etiketi seçin. Etiket düzenlenip yazdırılabilir.

**Verileri Smart Label Creator Veritabanı olarak içe aktarma (Sadece Windows)** Microsoft Office uygulamalarında (Word, Excel, Outlook adres defteri ve Access) içe aktarmak istediğiniz verileri seçin ve

*Add-Ins* sekmesini seçin ve ardından *Import DB to Smart Label Creator* simgesine tıklayın .

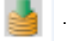

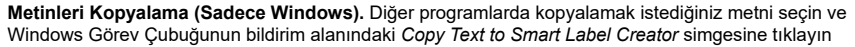

.

### **Etiketleri Değiştirme**

- Yazdırılan etiketleri, etiketler çıkış yuvasıyla aynı hizada olacak şekilde yırtın. Etiketleri kağıt giriş yuvasında ters çevirmek için düğmesini basılı tutun. Etiketleri yazıcıdan dışarıya doğru CEKMEYİN. Yeni ruloyu bu kılavuzun başında açıklandığı gibi takın.
- Smart Label Creator programında farklı bir etiket türü seçmek için simgesine tıklayın.

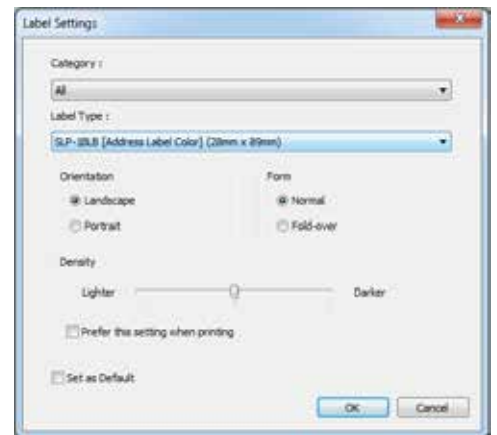

*Label Settings* iletişim kutusundaki (Aşağdaki ekran görüntüsü) açlr listeden etiket türünü seçin.

• Özellikle küçük etiketlerde etiket yazdırılırken yazdırılan kısım düzgün konumlandırılmadıysa

yazdırma kenar boşlukları ayarlanabilir. Kenar boşluklarını ayarlamak için simgesine

tıklayın. Yazdırma iletişim kutusunun (Aşağıdaki ekran görüntüsü) *Margin Adjustment* kaydırma kontrolünü kaydırın.

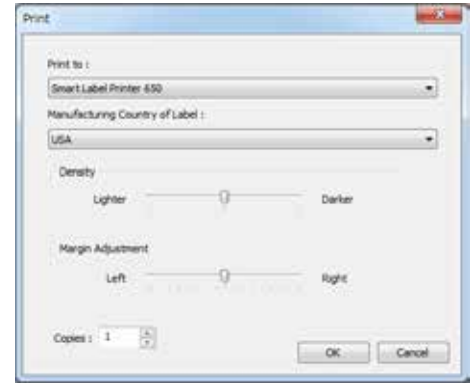

#### **Etiketleriniz Hakkında**

- SLP 620, 650 ve 650SE'de Seiko Instruments Inc. tarafından sağlanan herhangi bir *SmartLabels* kullanılabilir.
- SmartLabels yerel Seiko Instruments bayinizden temin edilebilir veya www.sii-ps.com/slp/ adresi vasıtasıyla Seiko Instruments'tan sipariş edilebilir.
- **Önemli:** En iyi sonuçlar için Seiko Instruments Inc.'e ait SmartLabels'ın kullanılması önerilir. Diğer markalar SLP'nizle doğru şekilde çalışmayabilir veya yazıcıya hasar vererek garantinizi geçersiz kılabilir.

### **Çeşitli durumlarda yapılacaklar...**

SLP'nizi kullanırken bir sorun yaşarsanız veya ek bilgiye ihtiyaç duyarsanız *SMART LABEL PRINTER (Akıllı Etiket Yazıcısı) Kullanım Kulavuzu*'nuza veya çevrimiçi yardıma başvurun.

Çevrimiçi yardıma erişmek için Help menüsünden *Smart Label Creator Help* 'i seçin.

### **Mac עבור Smart Label Creator התקנת**

אנא הורד את קובץ תמונת הדיסק )dmg. )מדף האינטרנט )/slp/com.ps-sii.www).

לחיצת עכבר כפולה על קובץ תמונת הדיסק שהורדת )dmg. )תטען אותו אל האחסון של ה-Mac. הפעל את תכנית ההתקנה בלחיצה כפולה על הקובץ *pkg.Printer Label Smart SII*.

### **Windows עבור Smart Label Creator התקנת**

אנא הורד את קובץ ה-Zip מדף האינטרנט )/slp/com.ps-sii.www).

לחץ לחיצה כפולה על קובץ ה-Zip כדי לפתוח את התיקייה המכווצת. הפעל את תכנית ההתקנה בלחיצה כפולה על הקובץ *exe.Setup* שבתיקייה.

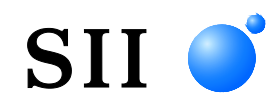

#### **מדריך הפעלה מהירה**

התקן את התוכנה, Creator Label Smart , לפי ההוראות שבהמשך לפני שתחבר את מדפסת SMART PRINTER LABEL למחשב שלך.

© 2013-2023 Inc Instruments Seiko. כל הזכויות שמורות. המפרט הטכני עשוי להשתנות ללא התראה מראש. "SII" הוא סימן מסחרי רשום של Seiko Instruments Inc והוא סימן "SMART LABEL PRINTER®". הוא סימן מסחרי רשום ו-"™SmartLabels " הוא סימן מסחרי של Seiko Instruments USA Inc. שאר שמות המותגים והמוצרים הם סימנים מסחריים או סימנים מסחריים רשומים של בעליהם בהתאמה.

להלן רשימת קיצורים שבהן נעשה שימוש במסמך זה:

- $SLP \leftarrow$  SMART LABEL PRINTER®
	- SmartLabels ← SmartLabels™ •

#### **סביבות מחשב מארח**

- 10 RWindows® Microsoft ) 32 סיביות64/ סיביות)
	- (סיביות 64 ( Microsoft® Windows® 11
		- $macOS^{TM}$  10.15
			- macOS™ 11 •
			- macOS™ 12 •
			- macOS™ 13 •

מכאן והלאה, נתייחס לסביבות לעיל כאל "Windows "או " Mac".

### **מדבקת הכתובת הראשונה שלך )Mac)**

- .1 בחר *File*( קובץ( *Window Finder New*( חלון Finder חדש( בסרגל התפריטים של Apple, לחץ על התיקייה Applications( יישומים( ולחץ לחיצה כפולה על *app.Creator Label Smart* בתיקייה Seiko .Instruments Inc.
- 2. מדבקת הכתובת שמוגדרת כברירת מחדל תופיע (ראה צילום מסך להלן). הסמן יופיע במיקום בו תוכל להזין נתוני טקסט. תוכל להזין נתוני טקסט בקלות.

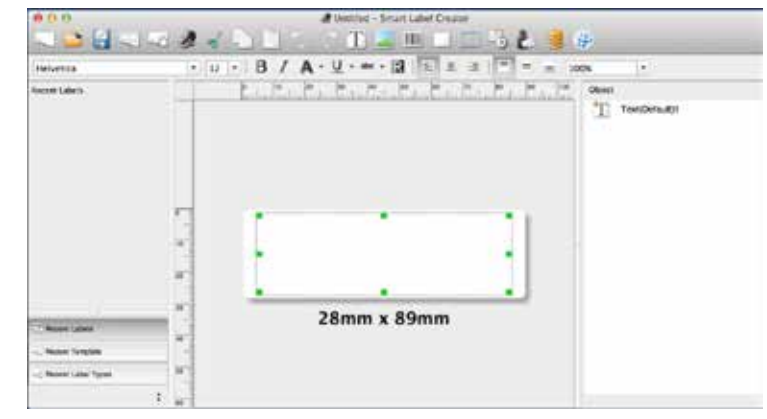

ערוך את הגופן או הטקסט.

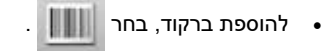

- .3 לחץ על להדפסת המדבקה.
- 4. לחץ על **לעבור לשמור את המדבקה**.

### **הכנת SLP**

- .1 התקן את Creator Label Smart ולאחר מכן חבר את המדפסת למחשב שלך.
	- ניתן לחבר את SLP לאחת מהיציאות הטוריות או לאחת מיציאות ה-USB של מחשב PC. אין להשתמש בשני הכבלים ביחד. במחשבי Mac, השתמש ביציאת USB.
		- חבר את הקצה השני של הכבל אל היציאה המתאימה בגב ה-SLP.
		- .2 חבר את מתאם החשמל הכלול לגב ה-SLP ואל שקע החשמל.
- .3 המדפסת מופעלת באופן אוטומטי עם חיבורה לחשמל. נורית המצב תהבהב עד לטעינת התוויות.
	- .4 הרם את מכסה הגליל.
	- .5 הכנסת גליל של מדבקות SmartLabels.
	- הסר את המדבקה מהגליל והנח את הגליל על הכוש, כפי שמופיע באיור. כוון את מובילי המדבקות כדי שיתאימו לגליל.
	- הזן את המדבקות אל חריץ הזנת הנייר. כעת, המדבקות יזוזו אוטומטית אל המיקום הנכון.
		- סגור את מכסה הגליל.
	- .6 הפעל את תוכנת SLP והתחל להשתמש ב-SLP החדשה שלך.

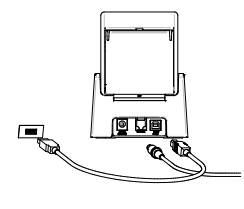

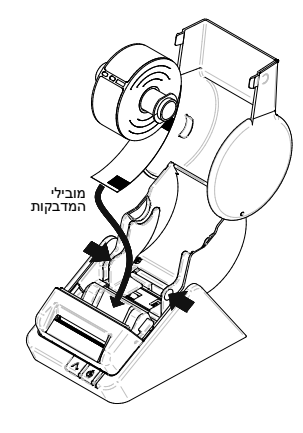

#### **פריטי מדבקה עבור Mac ו-Windows**

לחצני הפריטים משמשים להוספת רכיבים שונים למדבקות. בחר מבין הרכיבים השונים )לפי צילום המסך להלו): Text( טקסט), Image( תמונה), Barcode( ברקוד), Drawings( ציורים), Frame( מסגרת), DateTime )תאריך ושעה( ו-Address Return( כתובת החזרה(.

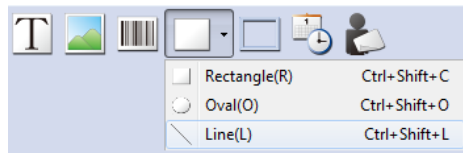

כדי להשתמש בלחצני הפריטים:

 לחץ על אחד מלחצני הפריטים, ומקם את המצביע במיקום הרצוי במדבקה. לחץ והחזק את לחצן העכבר כדי לצייר תיבת פריט במדבקה.

כדי לפתוח את תיבת הדו-שיח Properties( מאפיינים(:

 בחר פריט ולחץ לחיצה ימנית על לחצן העכבר כדי לפתוח את תפריט הקיצור של הפריט. כעת בחר את *Properties*( מאפיינים( כדי לפתוח את תיבת המאפיינים של הפריט.

כדי להזיז פריטים:

בחר פריט, ודא כי המצביע הוא מצביע תזוזה וגרור את הפריט.

כדי לשנות גודל פריטים:

 בחר פריט, הזז את העכבר לפינה הימנית התחתונה של הפריט הנבחר וודא כי המצביע הוא מצביע שינוי גודל. כעת גרור את הפריט כדי לשנות את גודלו.

כדי לשנות את מאפייני ברירת המחדל של פריטים כלשהם, עבור לתפריט *Object*( פריט( ואחרי כן אל *Settings Default*( הגדרות ברירת מחדל( של *Properties*( מאפיינים(.

#### **כיצד**

**ליצור תווית חדשה.** לחץ על . כדי לשנות את העיצוב, לחץ על .

**לשמור מדבקות.** לחץ על . בתיבת הדו-שיח *As Save*( שמירה בשם(, ציין את יעד השמירה. הזן שם

קובץ ולחץ על *Save*( שמור(.

**להדפיס מדבקות שמורות באצווה.** לחץ על . בתיבת הדו-שיח *Open*( פתיחה(, בחר את המדבקות השמורות שברצונך להדפיס וסמן את תיבת הסימון *File Selected Print( הדפס קובץ נוכחי(.* כעת לחץ על *Open* (פתח).

### **מדבקת הכתובת הראשונה שלך )Windows)**

- .1 לחץ לחיצה כפולה על *Creator Label Smart* בשולחן העבודה.
- 2. מדבקת הכתובת שמוגדרת כברירת מחדל תופיע (ראה צילום מסר להלו). הסמו יופיע במיקום בו תוכל להזין נתוני טקסט. תוכל להזין נתוני טקסט בקלות.

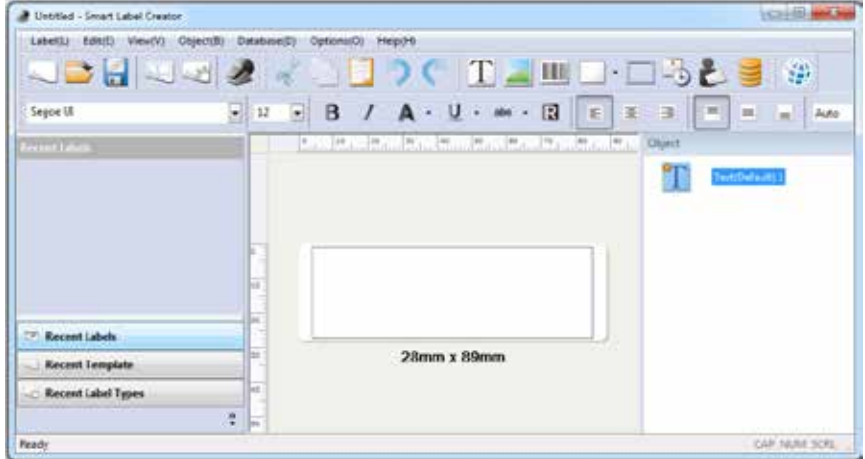

ערוך את הגופן או הטקסט.

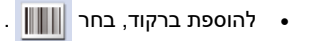

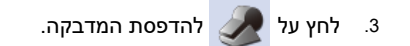

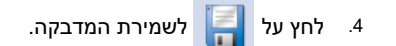

- ניתן לשנות את שולי ההדפסה אם מיקום ההדפסה על המדבקות אינו נכון, במיוחד כשמשתמשים
- במדבקות קטנות. לשינוי השוליים, לחץ על . הסט את המחוון של *Adjustment Margin*( כוונון

שוליים) בתיבת הדו-שיח Print (הדפסה) (ראה צילום מסך להלן).

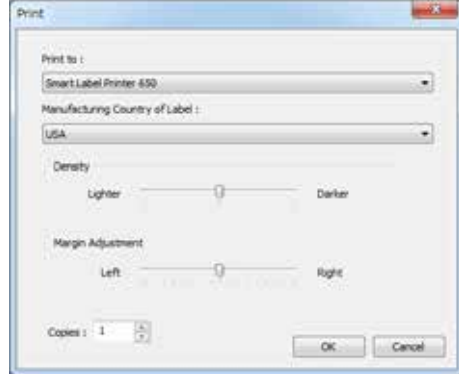

#### **הסבר על המדבקות שלך**

- במדפסות 620 SLP, 650 ו-SE650 ניתן להשתמש במדבקות SmartLabels שמפיצה Instruments Seiko .Inc
- מדבקות SmartLabels זמינות ממפיץ Instruments Seiko המקומי או שניתן להזמין אותן מאת .www.sii-ps.com/slp/ בכתובת /www.sii-ps.com/slp.

**לתשומת לבך:** לקבלת התוצאות הטובות ביותר מומלץ להשתמש במדבקות SmartLabels של Seiko .Inc Instruments. מדבקות ממותגים אחרים עלולות שלא לעבוד כנדרש עם מדפסת SLP שברשותך והן אף עלולות לגרום לנזק במדפסת ולבטל את האחריות שלך.

#### **מה לעשות אם...**

עיין בחוברת המדריך למשתמש של PRINTER LABEL SMART או בעזרה המקוונת אם נתקלת בבעיה או אם אתה זקוק למידע נוסף לגבי השימוש במדפסת SLP.

כדי לעבור לעזרה המקוונת, בחר *Help Creator Label Smart*( עזרה של *Creator Label Smart* )מהתפריט *Help* (עזרה).

**לפתוח מדבקה שמורה**. לחץ על ובחר את המדבקה שברצונך לפתוח. ניתן לערוך ולהדפיס את המדבקה.

**לייבא נתוני כמסד נתונים של Creator Label Smart( Windows בלבד(.** ביישומי Office Microsoft( Word, Excel, ספר הכתובות של Outlook ו-Access), בחר את הנתונים שברצונך לייבא ובחר את הכרטיסייה *Ins-Add* .)*Smart Label Creator* אל נתונים מסד ייבא )*Import DB to Smart Label Creator* הסמל על ולחץ( תוספות)

**העתקת טקסט** )**Windows בלבד(.** בתוכניות אחרות, בחר את נתוני הטקסט שברצונך להעתיק ולחץ על של ההודעות באזור( *Smart Label Creator* אל נתונים העתק )*Copy Text to Smart Label Creator* הסמל שורת המשימות של Windows.

#### **החלפת גליל מדבקות**

- תלוש את כל המדבקות המודפסות כדי שהמדבקות יהיו מיושרות עם חריץ היציאה. לחץ לחיצה ארוכה על הלחצן כדי להוציא את המדבקות מהחלק האחורי של חריץ הזנת הנייר. **אסור** למשוך את המדבקות אל מחוץ למדפסת. טען את הגליל החדש כפי שמתואר בתחילת מדריך זה.
- לבחירת סוג מדבקות שונה ב-Creator Label Smart, לחץ על . בתיבת הדו-שיח *Settings Label* (הגדרות מדבקה), בחר מהרשימה הנפתחת את סוג המדבקה (ראה צילום מסך להלן).

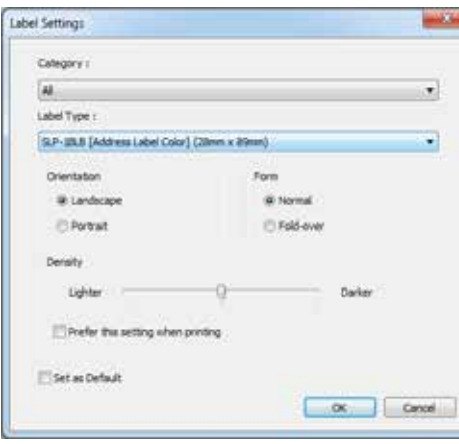

### **Mac لنظام SMART LABEL CREATOR برنامج تثبيت**

الرجاء تنزيل ملف صورة القرص (dmg.) من صفحة الويب (/www.sii-ps.com/slp).

يؤدي الضغط المزدوج على ملف صورة القرص )dmg. )الذي تم تنزيله إلى تحميله إلى وحدة التخزين الخاصة بـMac. قم بتشغيل وحدة التثبيت بالضغط على الملف pkg.Printer Label Smart SII الموجود هناك ضغطة مزدوجة.

### **Windows لنظام SMART LABEL CREATOR برنامج تثبيت**

الرجاء تنزيل الملف zip من صفحة الويب (/www.sii-ps.com/slp).

اضغط على ملف zip الذي تم تنزيله ضغطة مزدوجة لفك ضغطه. قم بتشغيل وحدة التثبيت بالضغط على الملف exe.Setup الموجود داخل المجلد ضغطة مزدوجة.

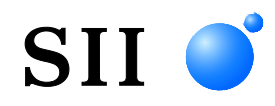

### **دلیل البدء السریع**

قم بتثبیت برنامج Creator Label Smart كالتالي قبل توصیل طابعة PRINTER LABEL SMART بالكمبیوتر الخاص بك.

حقوق النشر ©2023-2013 لشركة Inc Instruments Seiko. كافة الحقوق محفوظة. تخضع المواصفات للتغییر دون إشعار. تعتبر "SII "علامة تجاریة مسجلة لشركة Inc Instruments Seiko. و"RPRINTER LABEL SMART "علامة تجاریة مسجلة و"TMSmartLabels "علامة تجاریة لشركة Inc USA Instruments Seiko. العلامات التجاریة وأسماء المنتجات الأخرى علامات تجاریة أو علامات تجاریة مسجلة لأصحابھا المعنیین.

المختصرات المستخدمة في ھذا ا لمستند ھي كما یلي:

- SMART LABEL PRINTER®  $\rightarrow$  SLP  $\rightarrow$ 
	- SmartLabels™→ SmartLabels •

### **نظم التشغیل المدعومة:**

- Microsoft® Windows® 10 (32bit / 64bit)
	- Microsoft® Windows® 11 (64 bit)
		- $macOS^{TM}$  10.15  $\bullet$ 
			- $macOS^{TM}$  11  $\bullet$
			- macOS™ 12 •
			- macOS™ 13 •

يتم اختصار نظم التشغيل المذكورة أعلاه لاحقًا بمصطلح "Windows". أو "Mac".

### **ملصق العنوان األول الخاص بك )Mac)**

- .1 اختر File**-** Window Finder New في شريط قوائم Apple، وانقر على Applications ثم انقر مرتين على *Label Smart* .Seiko Instruments Inc مجلد في *Creator.app*
- 2. سيظهر ملصق العنوان الافتراضي (لقطة الشاشة التالية). يكون المؤشر في موضع يمكنه من إدخال بيانات النص. يمكنك بسهولة عندئذ إدخال بيانات النص.

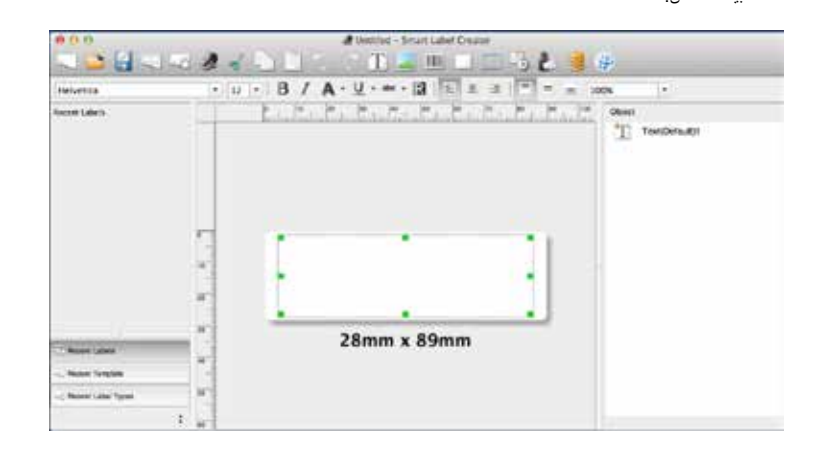

قم بتعديل الخط أو النص.

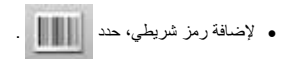

.3 انقر فوق لطباعة الملصق.

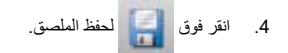

### **إعداد SLP**

- .1 قم بتثبيت برنامج Creator Label Smart ثم توصيل الطابعة بجهاز الكمبيوتر أو جهاز Mac الخاص بك.
- يمكن توصيل SLP بالمنفذ التسلسلي أو منفذ USB على الكمبيوتر لديك. ال تستخدم الكابلين. على جهاز Mac الخاص بك قم باستخدام منفذ USB.
- قم بتوصيل الطرف اآلخر من الكابل في المنفذ المناسب على الجانب الخلفي من SLP.
	- .2 قم بتوصيل محول التيار المتردد المزود بالجانب الخلفي من SLP وبمأخذ الطاقة.
- 3. يتم تشغيل الطابعة تلقائيًا عند توصيلها بطاقة تيار متردد. سيومض مصباح الحالة حتى يتم تحميل الملصقات.
	- .4 قم برفع غطاء اللفة.
	- .5 تركيب لفة من ملصقات SmartLabels.
- قم بإزالة الالصق من اللفة ثم قم بوضعها على األسطوانة كما هو موضح. قم بضبط موجهات الملصق لتتناسب في مقابل اللفة.
- قم بإدخال الملصقات في فتحة إدخال الورق. سيتم بعد ذلك نقل الملصقات تلقائيًا إلى الموضع الصحيح.
	- قم بإغالق غطاء اللفة.
	- .6 قم ببدء تشغيل برنامج SLP الخاص بك واستخدام SLP الجديد.

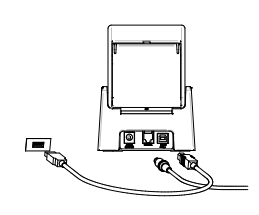

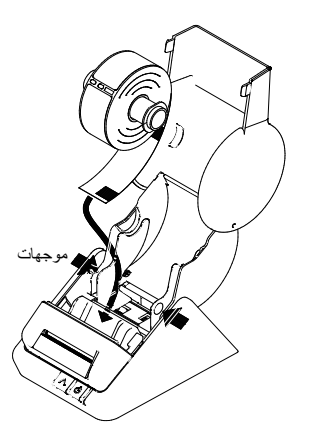

#### **كائنات الملصق لنظامي Mac** و **Windows**

تستخدم أزرار الكائنات إلضافة عناصر مختلفة إلى الملصقات. اختر من عوامل مختلفة: )لقطة الشاشة التالية(: النص، الصورة، الرمز الشريطي، الرسومات، اإلطار، التاريخ، الوقت وعنوان اإلرجاع.

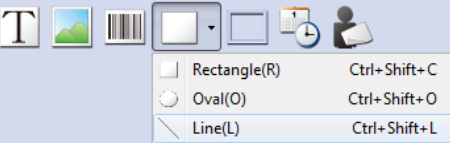

#### الستخدام أزرار الكائن:

 انقر فوق أحد أزرار الكائن ثم ضع المؤشر في الموضع المرغوب على الملصق. انقر بزر الماوس األيسر مع االستمرار لرسم مربع كائن على الملصق.

#### لفتح مربع الحوار Properties:

 ضع المؤشر فوق الكائن وانقر بزر الماوس األيمن لفتح قائمة اختصار الكائن. ثم اختر *Properties* لفتح مربع الحوار *Properties* الخاص بالكائن المحدد.

#### لتحريك الكائنات:

اختر أحد الكائنات، تأكد أن المؤشر مخصص للتحريك، ثم اسحب الكائن لتحريكه.

#### لتغيير حجم الكائنات:

اختر أحد الكائنات، وضع المؤشر على أسفل يمين الكائن المحدد وتأكد من أن المؤشر مخصص لتغيير الحجم. ثم اسحب الكائن لتغيير الحجم.

لتغيير Properties االفتراضية ألية كائنات، انتقل إلى قائمة *Object* ثم اإلعدادات االفتراضية لـ *Properties*.

#### **كيف يمكن**

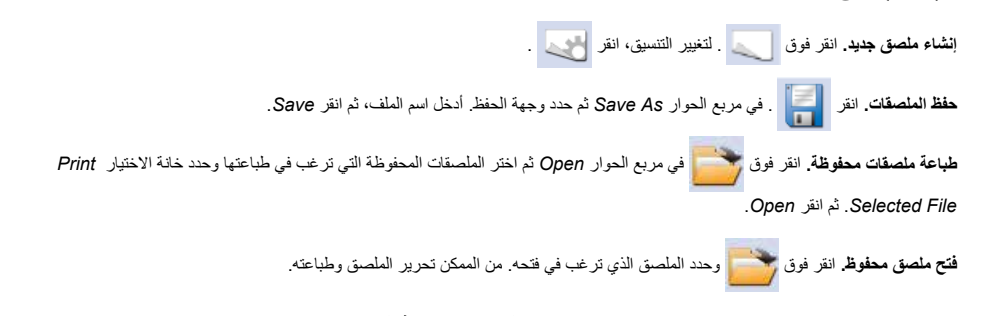

**الستيراد البيانات كقاعدة بيانات برنامج Creator Label Smart( نظام Windows فقط(.** في تطبيقات Microsoft Office( مثل Word و

Excel وكتيب العناوين في Outlook و Access). حدد البيانات التي ترغب في استيرادها واختر تبويب *Ins-Add* ثم انقر أيقونة . *Import DB to Smart Label Creator*

6 **نسخ النص )نظام Windows فقط(**. في البرامج األخرى، حدد بيانات النص التي ترغب في نسخها وانقر أيقونة *Label Smart to Text Copy Creator* في منطقة اإلخطارات في شريط مهام نظام Windows.

### **ملصق العنوان األول الخاص بك )Windows)**

- .1 انقر فوق رموز *Creator Label Smart*على سطح المكتب لديك.
- .2 سيظهر ملصق العنوان االفتراضي )لقطة الشاشة التالية(. يكون المؤشر في موضع يمكنه من إدخال بيانات النص. يمكنك بسهولة عندئذ إدخال بيانات النص.

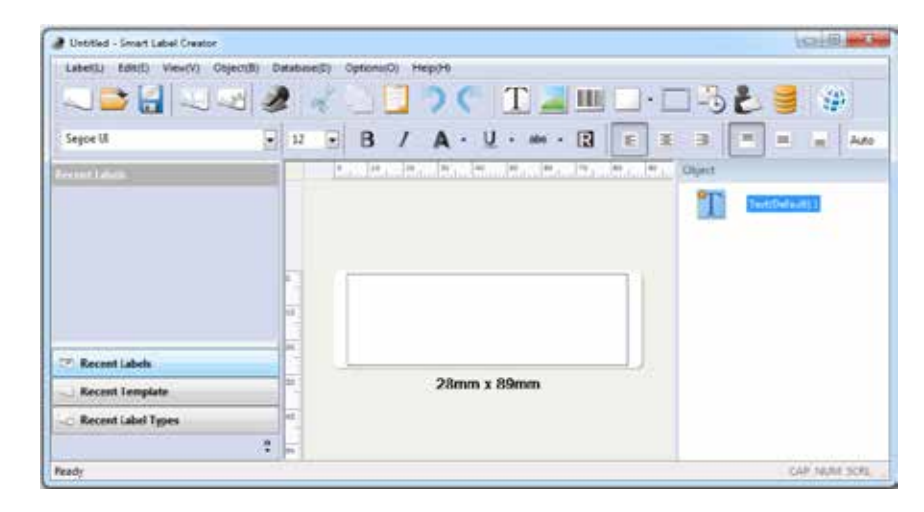

- قم بتعديل الخط أو النص.
- إلضافة رمز شريطي، حدد .

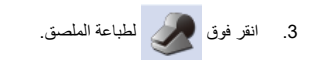

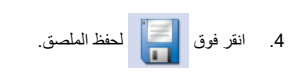

### **حول الملصقات الخاصة بك**

- بإمكان SE650 و650 و620 SLP استخدام أي من ملصقات SmartLabels المقدمة من Inc Instruments Seiko.
- تتوافر ملصقات SmartLabels لدى موزع Instruments Seiko المحلي الخاص بك أو يمكن طلبها من الموقع اإللكتروني لشركة .www.sii-ps.com/slp/ العنوان على Seiko Instruments

**هام:** للحصول على أفضل النتائج نوصي باستخدام ملصقات SmartLabels من Inc Instruments Seiko. قد ال تعمل العالمات التجارية األخرى بشكل صحيح مع طابعة SLP الخاصة بك أو قد تتسبب في إتالف الطابعة وإلغاء الضمان الخاص بك.

## **ماذا أفعل في حالة...**

قم بمراجعة دليل مستخدمين PRINTER LABEL SMART أو التعليمات عبر اإلنترنت إذا واجهت مشكلة أو عند الحاجة إلى معلومات إضافية عن استخدام SLP الخاصة بك.

للوصول إلى التعليمات عبر اإلنترنت، اختر *Help Creator Label Smart* من قائمة *Help*.

#### **تغيير الملصقات**

قم بتمزيق أية ملصقات مطبوعة بحيث تخرج الملصقات باستخدام فتحة اإلخراج. اضغط مع االستمرار على الزر

إلخراج الملصقات من فتحة إدخال الورق. **ال تقم** بسحب الملصقات من الطابعة. قم بتحميل اللفة الجديدة كما هو موضح في بداية هذا الدليل.

 لتحديد نوع ملصق مختلف في برنامج Creator Label Smart، انقر ، وحدد نوع الملصق من القائمة المنسدلة في حوار *Settings Label*( لقطة الشاشة التالية(.

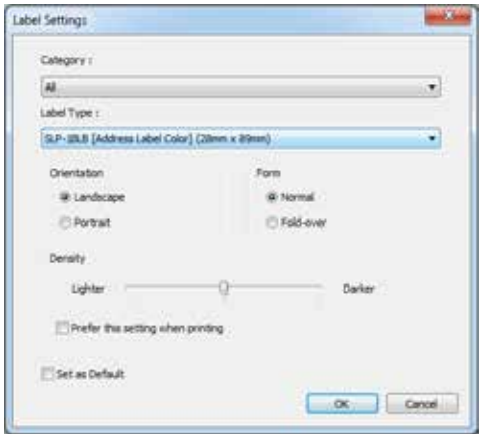

يمكن ضبط هوامش الطباعة إذا لم يتم تعيين موضع الطباعة بشكل صحيح عند طباعة الملصق، خاصة على الملصقات الصغيرة. لضبط

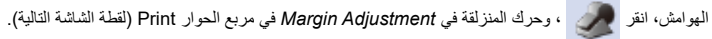

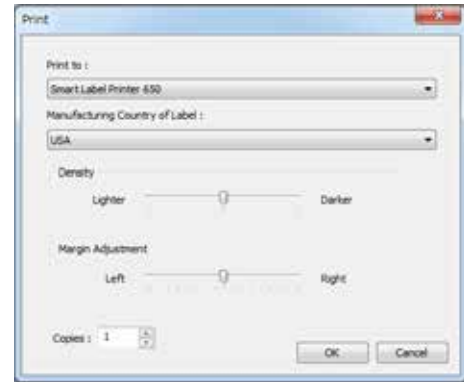